### newline

### Q Series (Lyra) Interactive Flat Panel Display

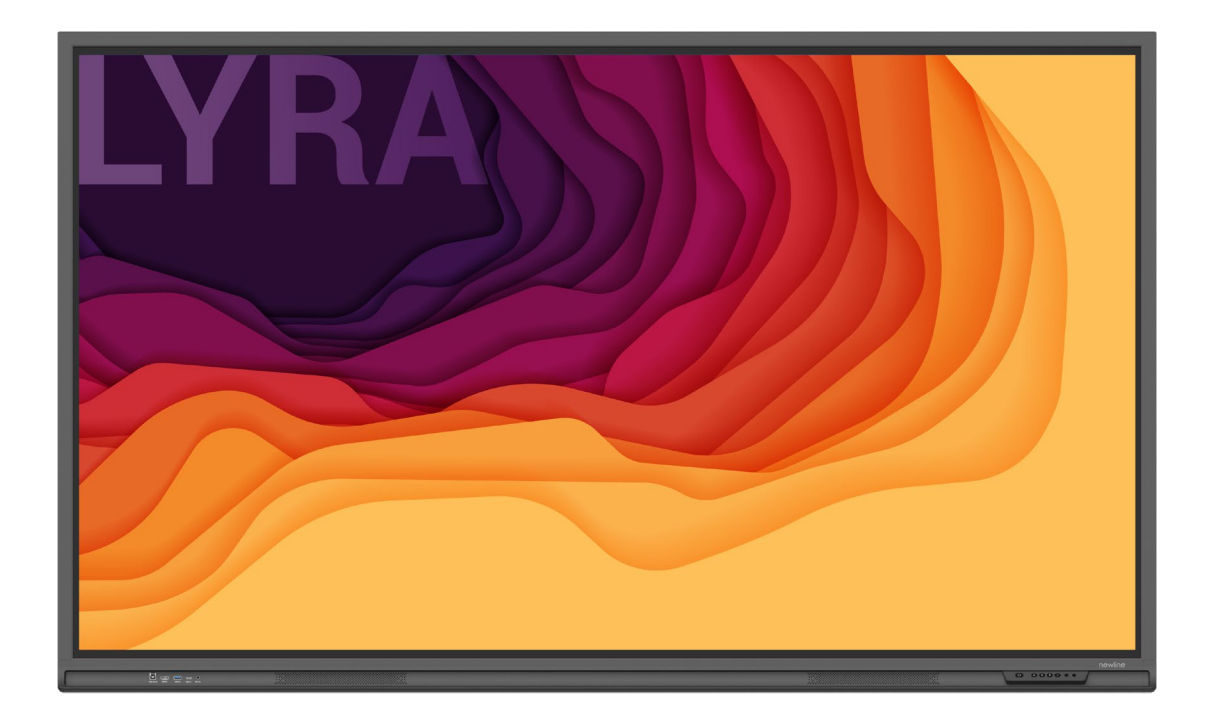

User Manual

Welcome to the world of **NEWLINE**.

Thank you for choosing the **NEWLINE** Q series Interactive Flat Panel Display. Please use this document to get the most out of your screen.

This device complies with part 15 of the FCC Rules. Operation is subject to the following two conditions:(1) This device may not cause harmful interference, and (2) this device must accept any interference received, including interference that may cause undesired operation.

NOTE 1: This equipment has been tested and found to comply with the limits for a Class B digital device, pursuant to part 15 of the FCC Rules. These limits are designed to provide reasonable protection against harmful interference in a residential installation. This equipment generates, uses and can radiate radio frequency energy and, if not installed and used in accordance with the instructions, may cause harmful interference to radio communications. However, there is no guarantee that interference will not occur in a particular installation. If this equipment does cause harmful interference to radio or television reception, which can be determined by turning the equipment off and on, the user is encouraged to try to correct the interference by one or more of the following measures:

- Reorient or relocate the receiving antenna.
- Increase the separation between the equipment and receiver.
- Connect the equipment into an outlet on a circuit different from that to which the receiver is connected.
- Consult the dealer or an experienced radio/TV technician for help.

NOTE 2: Any changes or modifications to this unit not expressly approved by the party responsible for compliance could void the user's authority to operate the equipment.

The symbol of the crossed out wheeled bin indicates this product should not be placed in municipal waste. Instead, dispose of waste equipment by handing it over to a designated collection point for the recycling of electrical and electronic equipment.

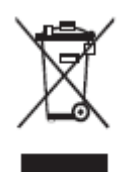

Symbols are used in this document to indicate operations that need particular attention. The symbols are defined as follows:

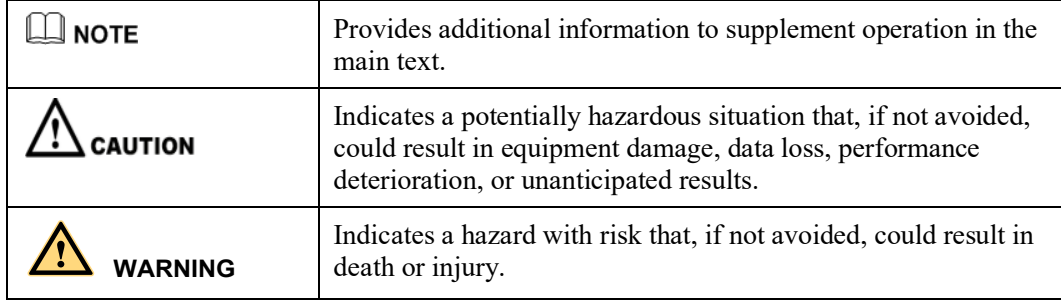

For your safety, please read the following instruction before you use the product. Serious injury or property damage may be caused by improper operations. Do not try to repair the product on your own.

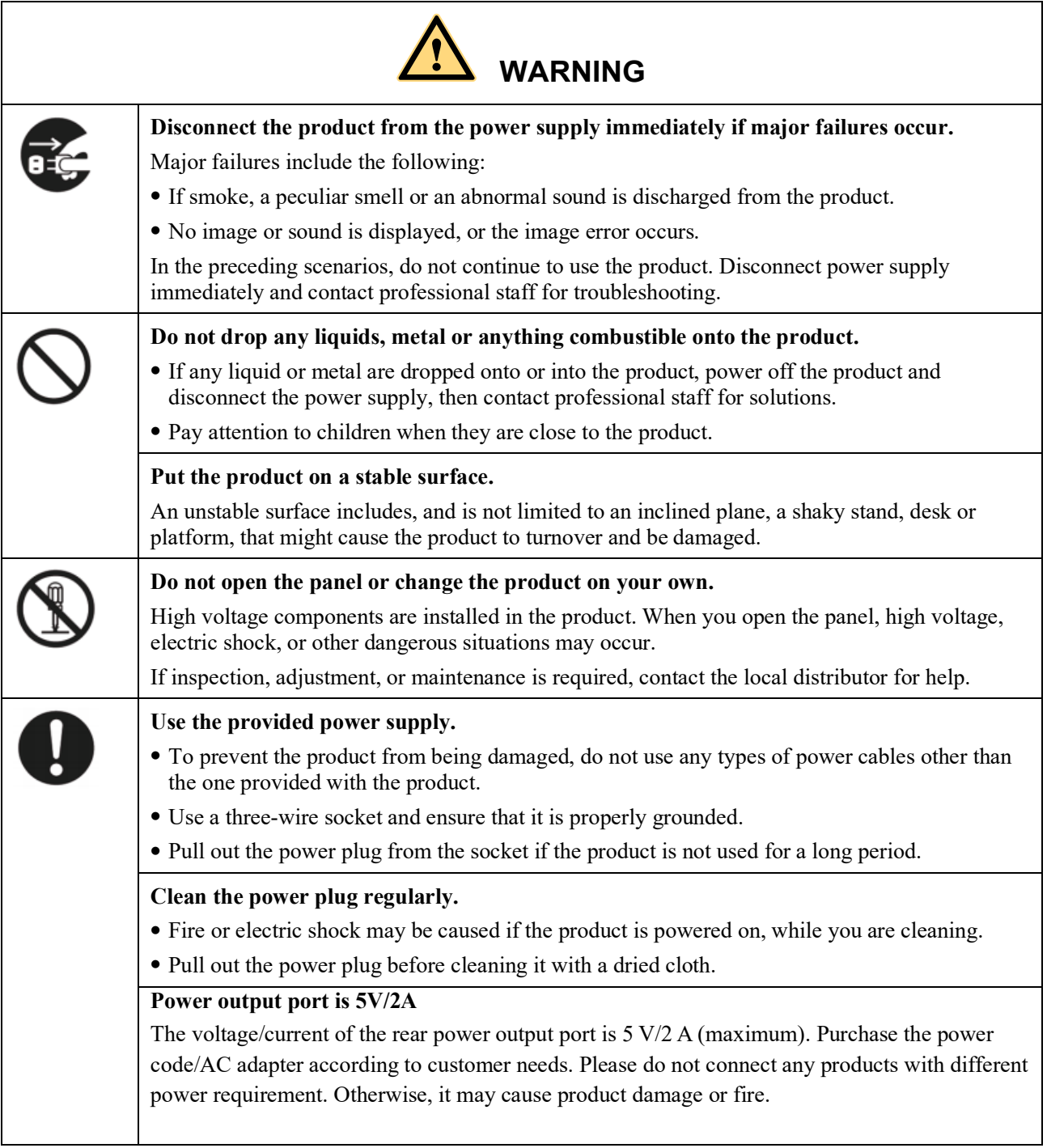

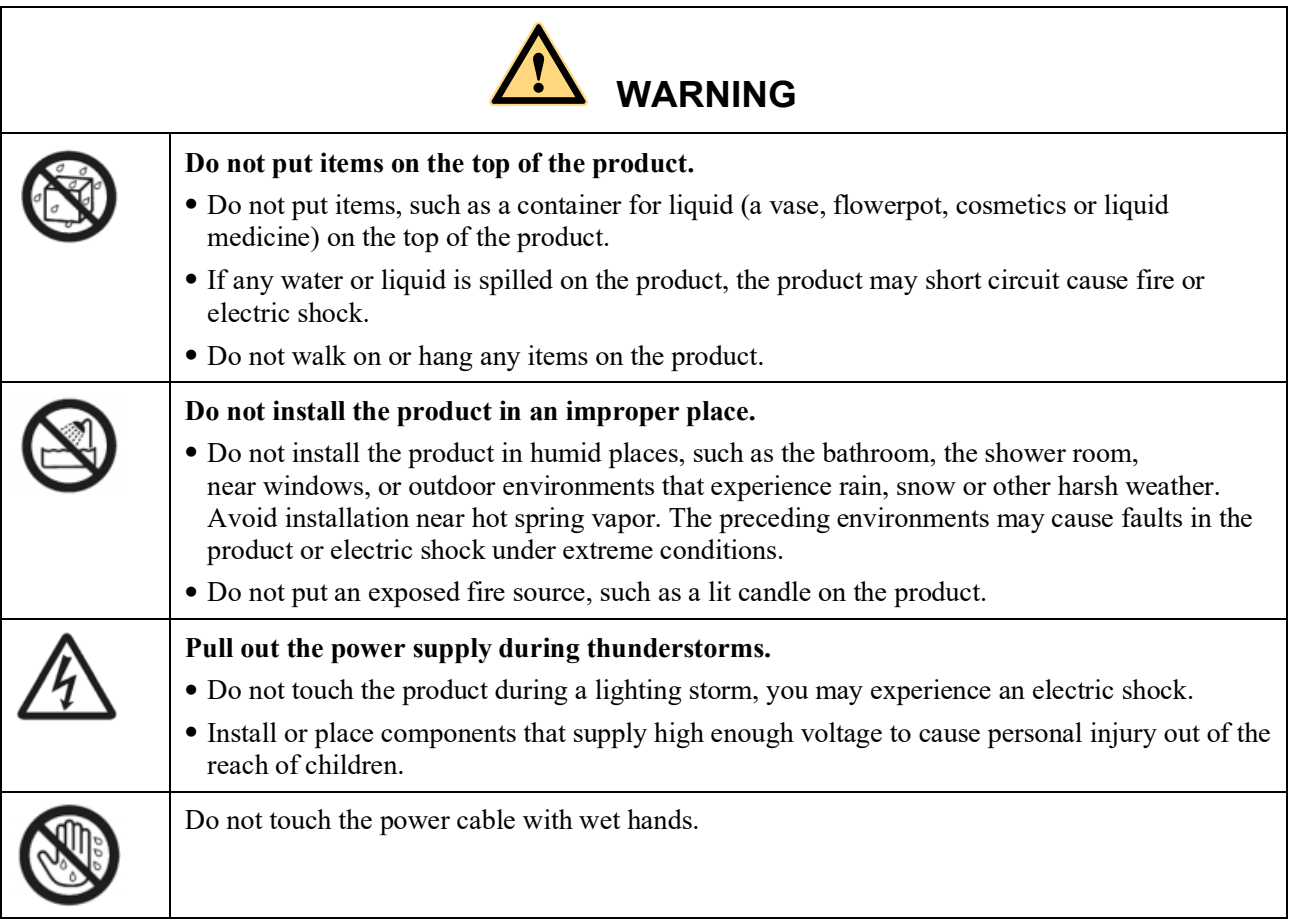

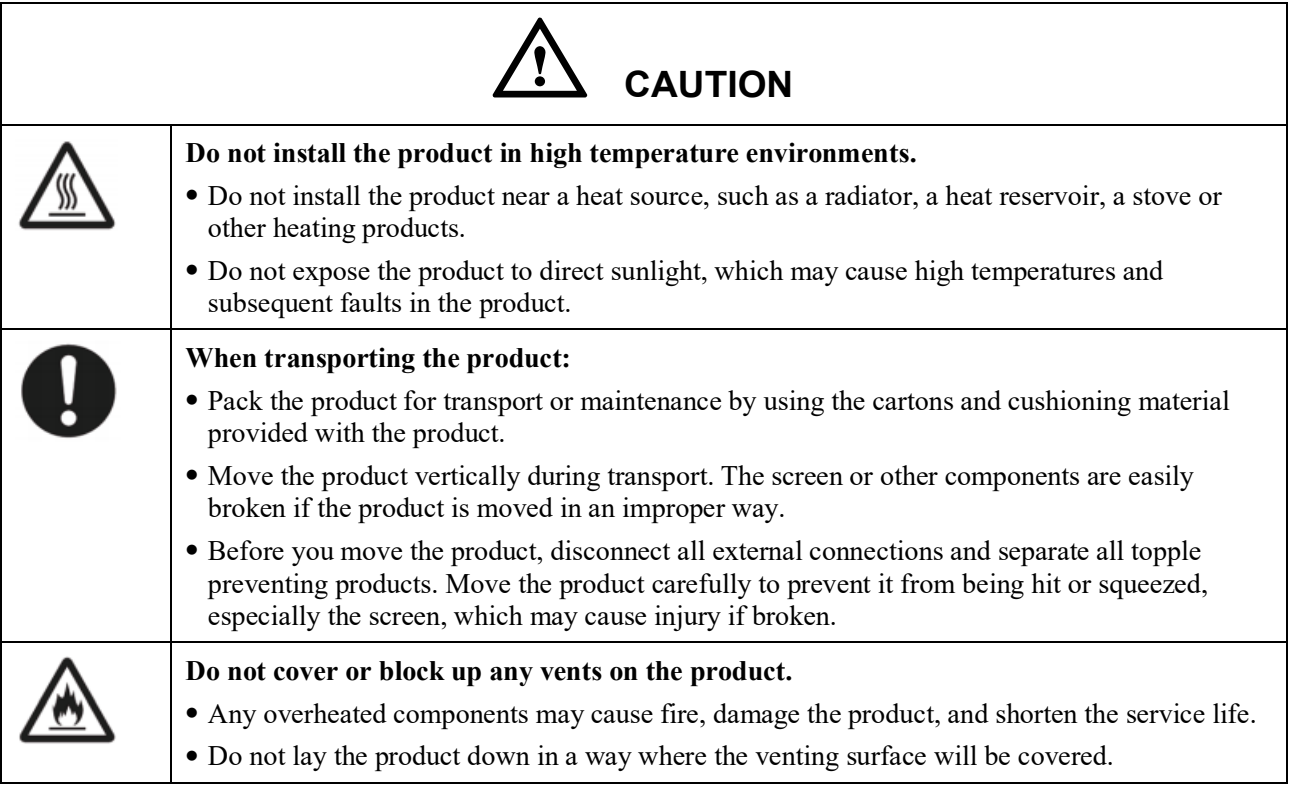

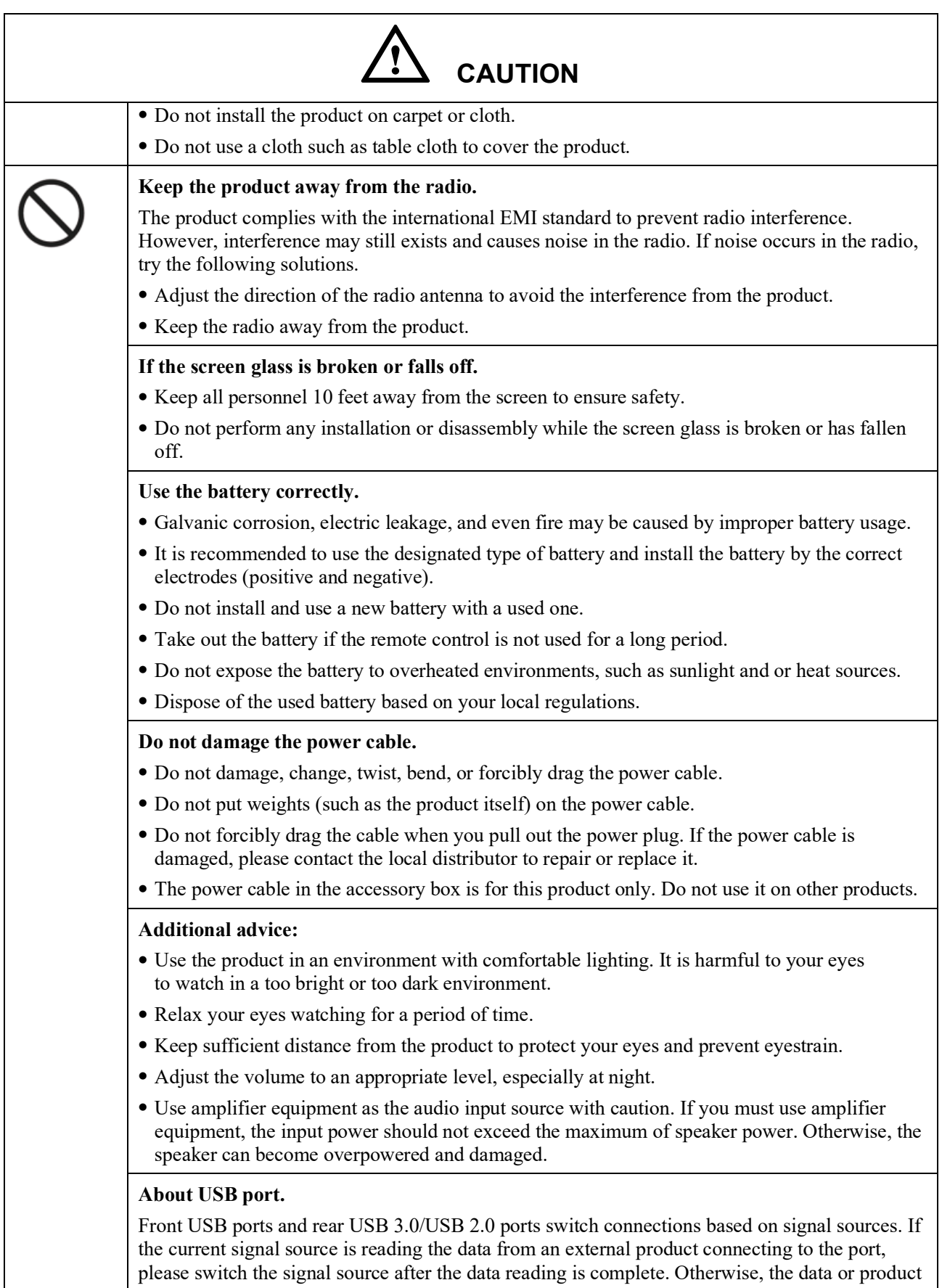

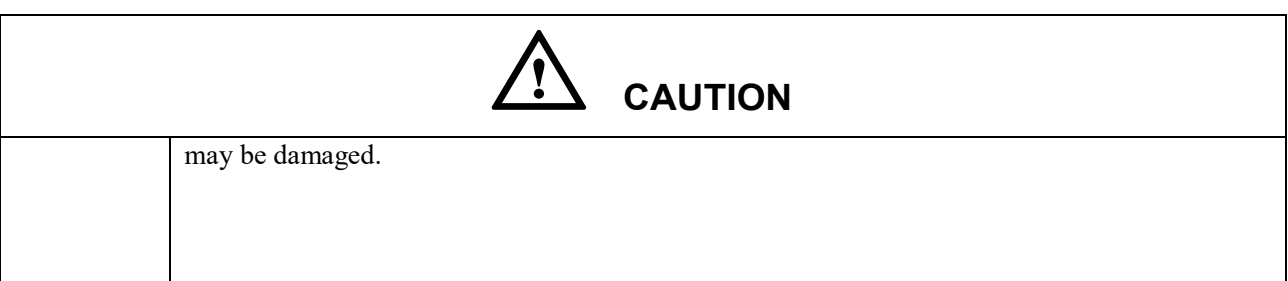

 $\mathsf{l}$ 

### **1 Parts and Functions**

#### **1.1 Parts**

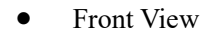

65" / 75" / 86" / 98"

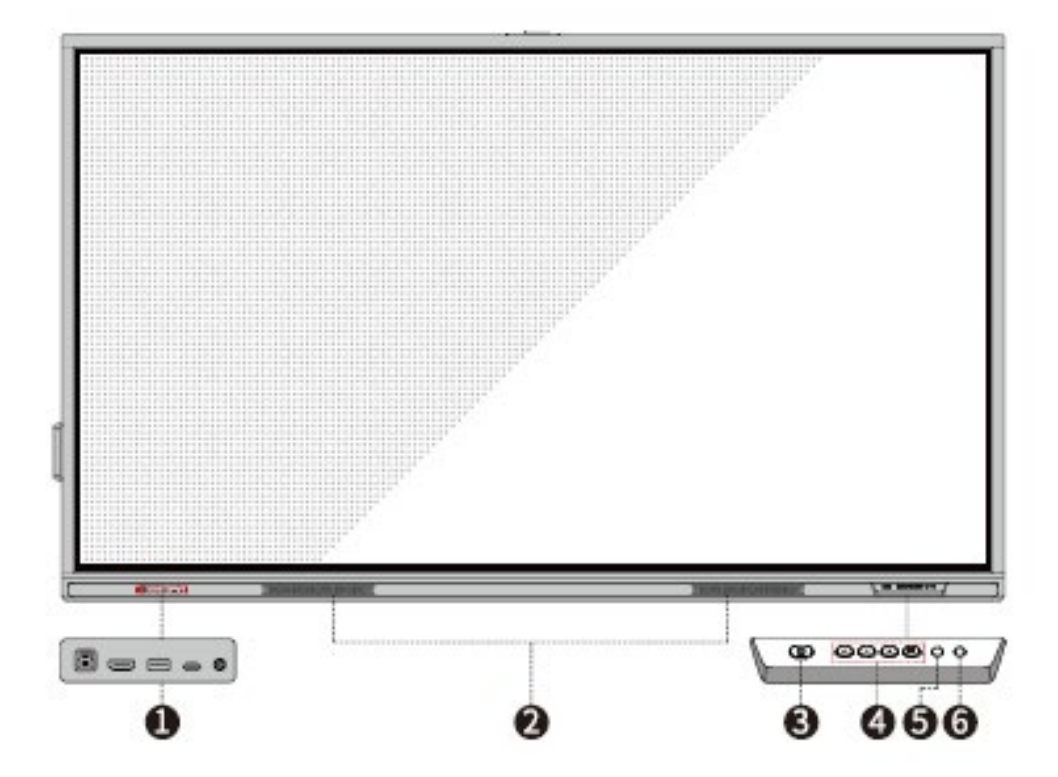

• Rear View

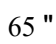

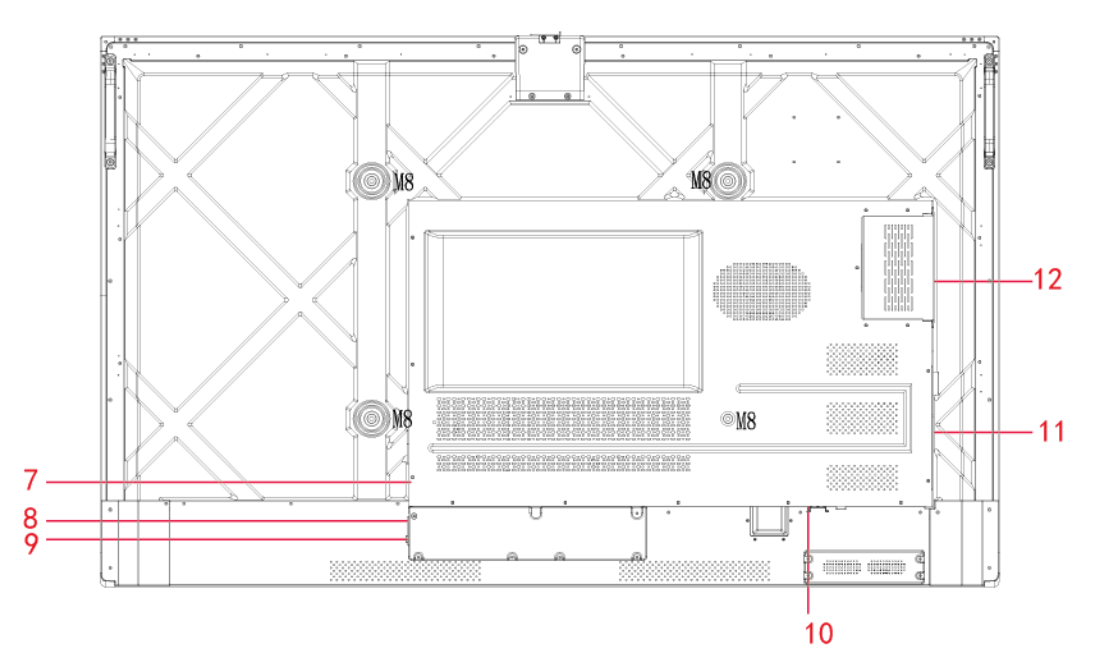

"

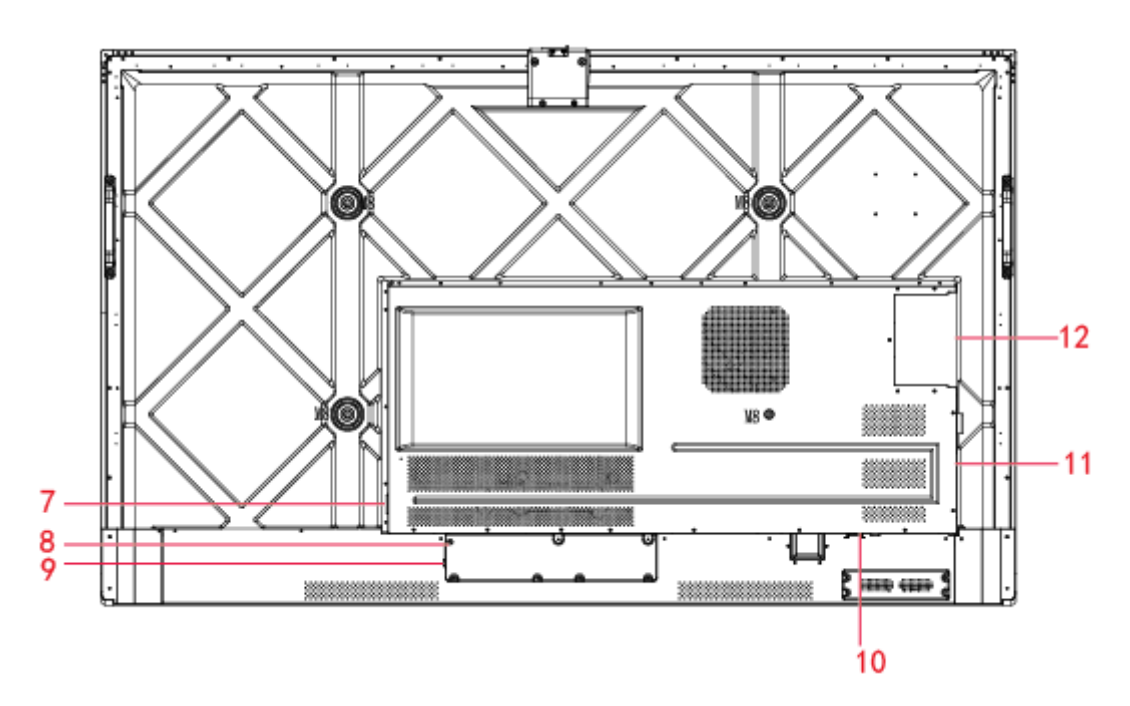

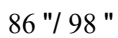

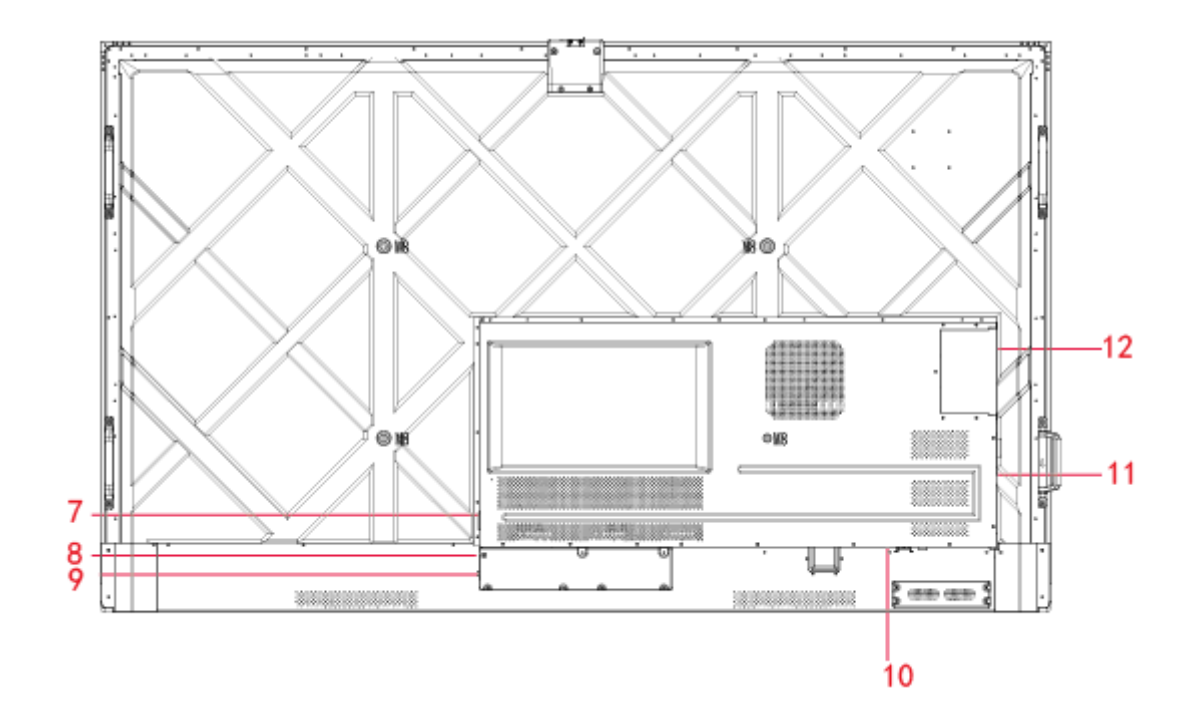

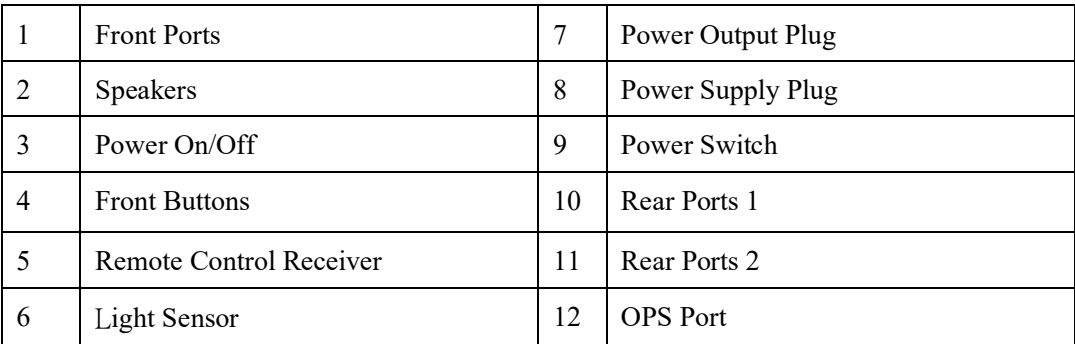

#### **1.2 Ports**

### **CAUTION**

- *Front USB ports and rear USB 3.0/USB 2.0 ports switch connections based on signal sources. If the current signal source is reading the data from an external product connecting to the port, please switch the signal source after the data reading is complete. Otherwise, the data or product may be damaged.*
- *For USB use, USB 2.0 provides up to 500Ma whereas USB 3.0 provides up to 900Ma of power. Please make sure the USB flash drive is formatted to FAT32 before inserting into the panel.*

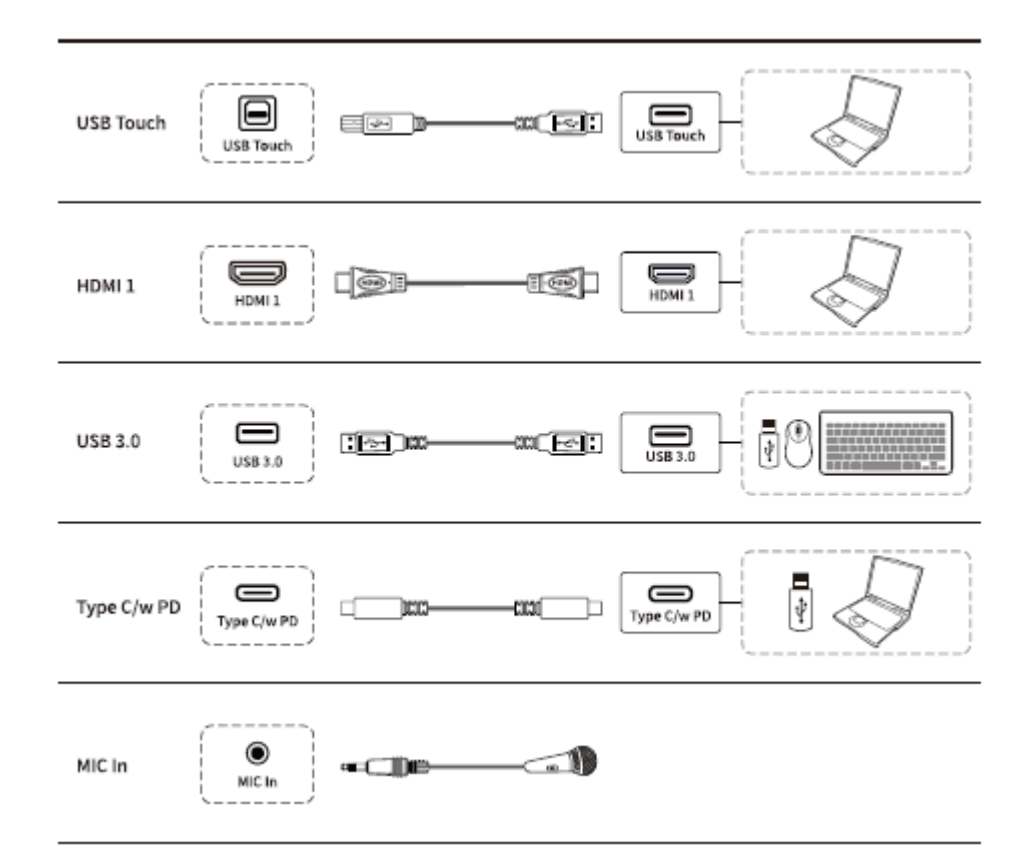

Front Ports

Rear Ports

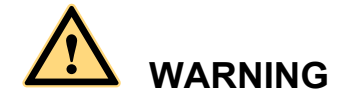

*The rear power output port is supplies 5 V/2 A (maximum) power. Please contact Newline to purchase the power AC adapter for powering external devices. Please do not connect any products which require power than listed. Doing so may cause injury or damage to the panel.* 

Rear ports 1

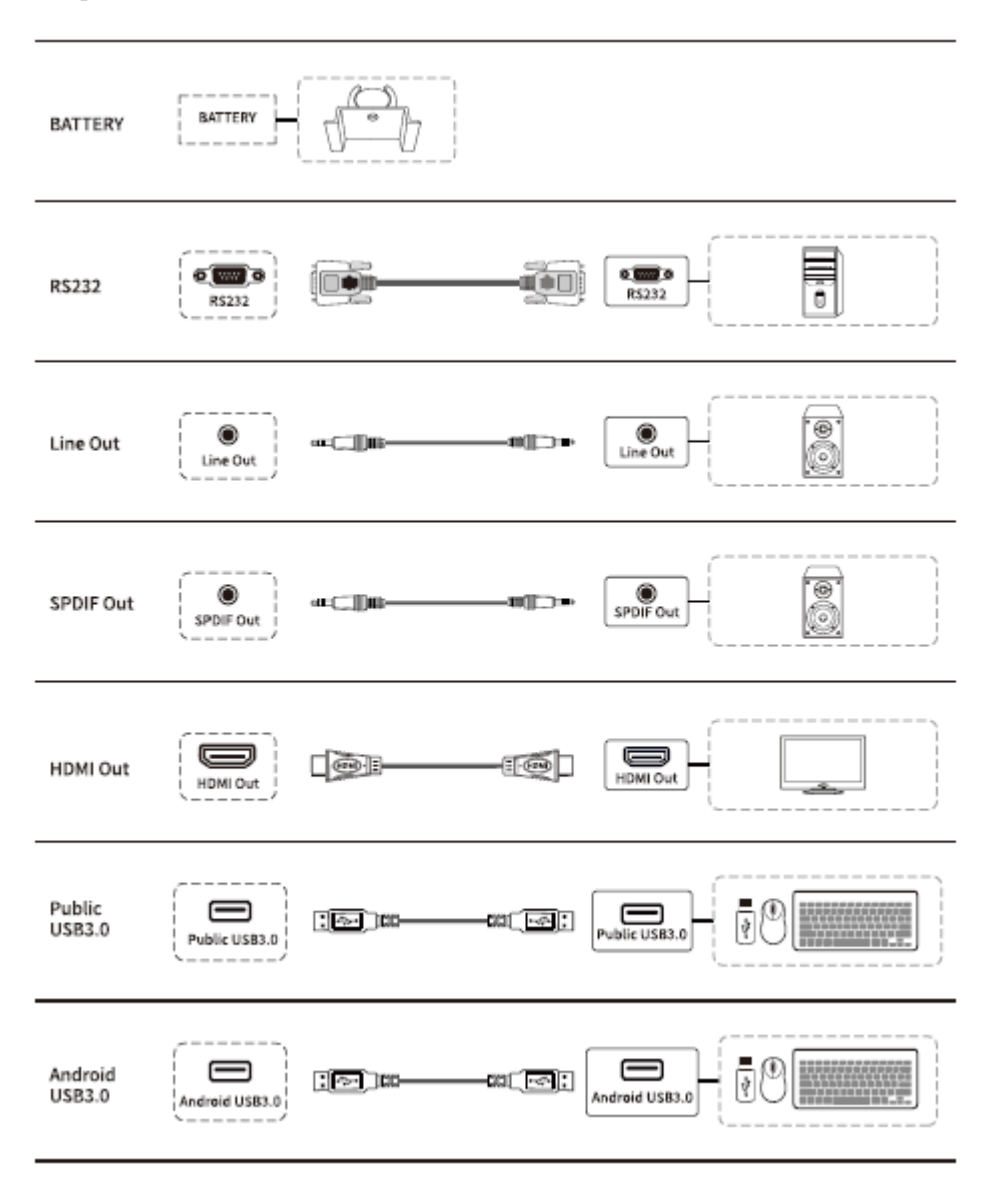

#### · Rear Ports 2

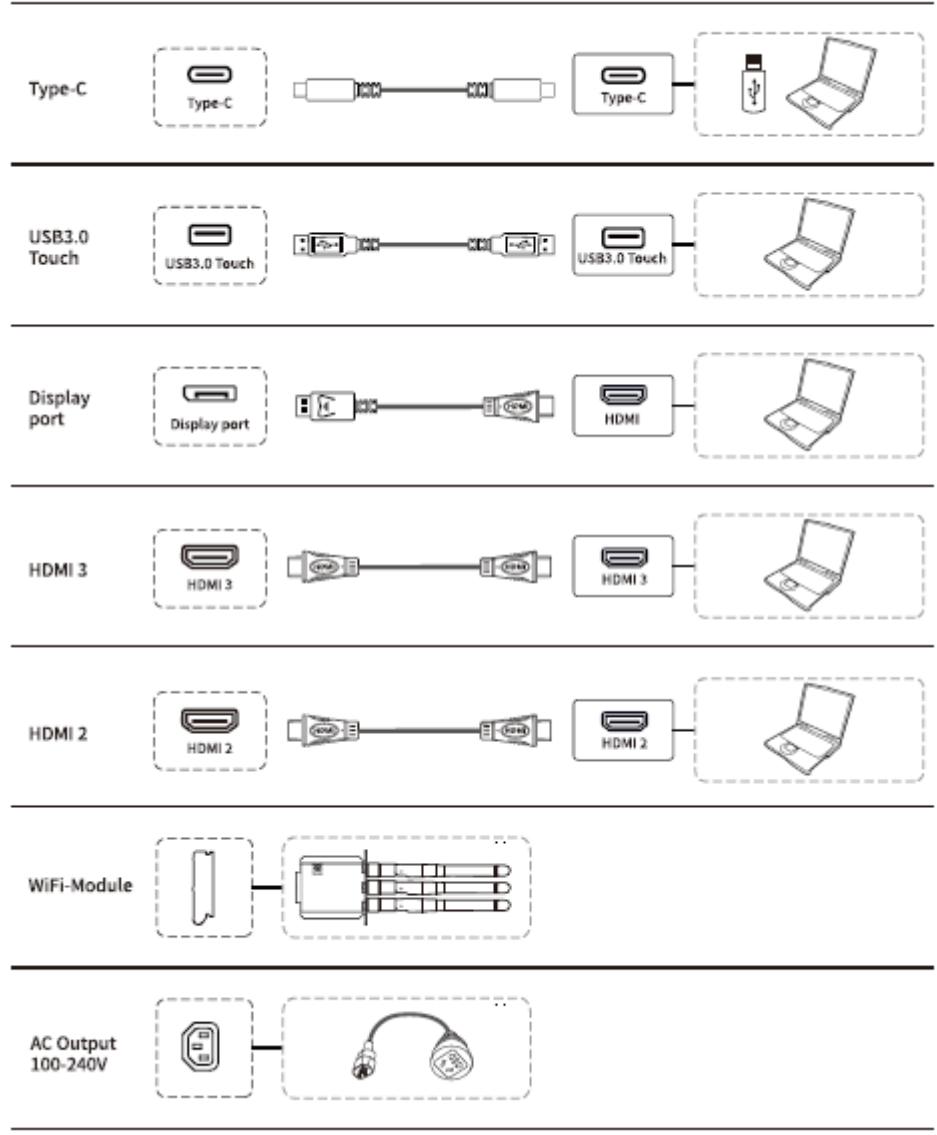

• Front Buttons

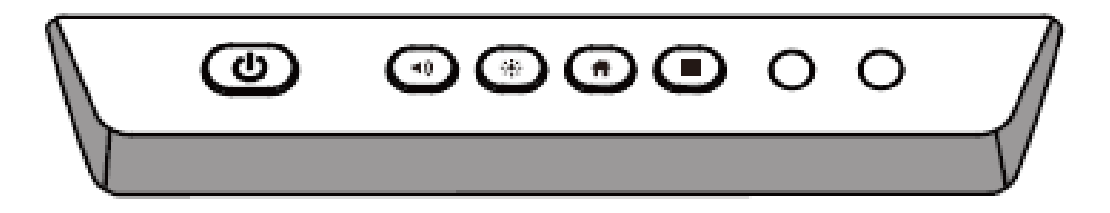

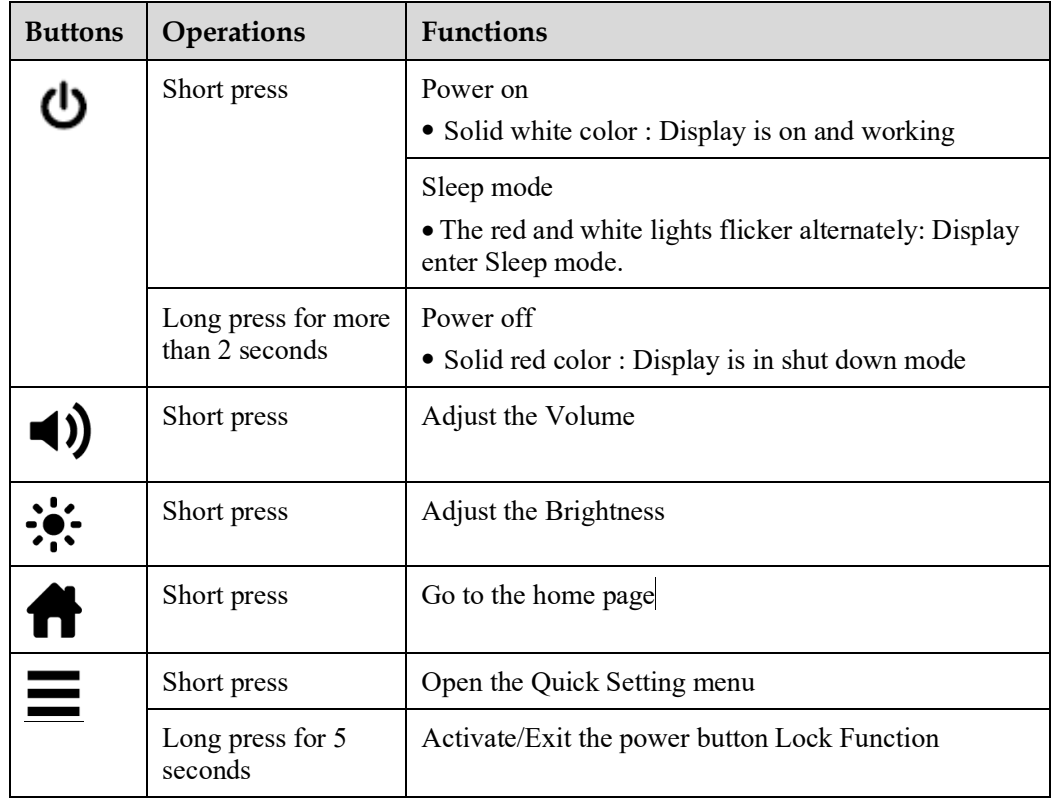

#### **1.3 Remote Control**

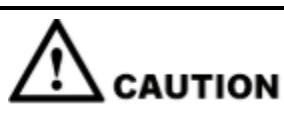

Carefully read the following instructions before using the remote control to avoid possible faults:

- Do not drop or damage the remote control.
- Do not spill water or other liquids on the remote control.
- Do not place the remote control on a wet object.
- Do not place the remote control directly under sunlight or near a heat source.

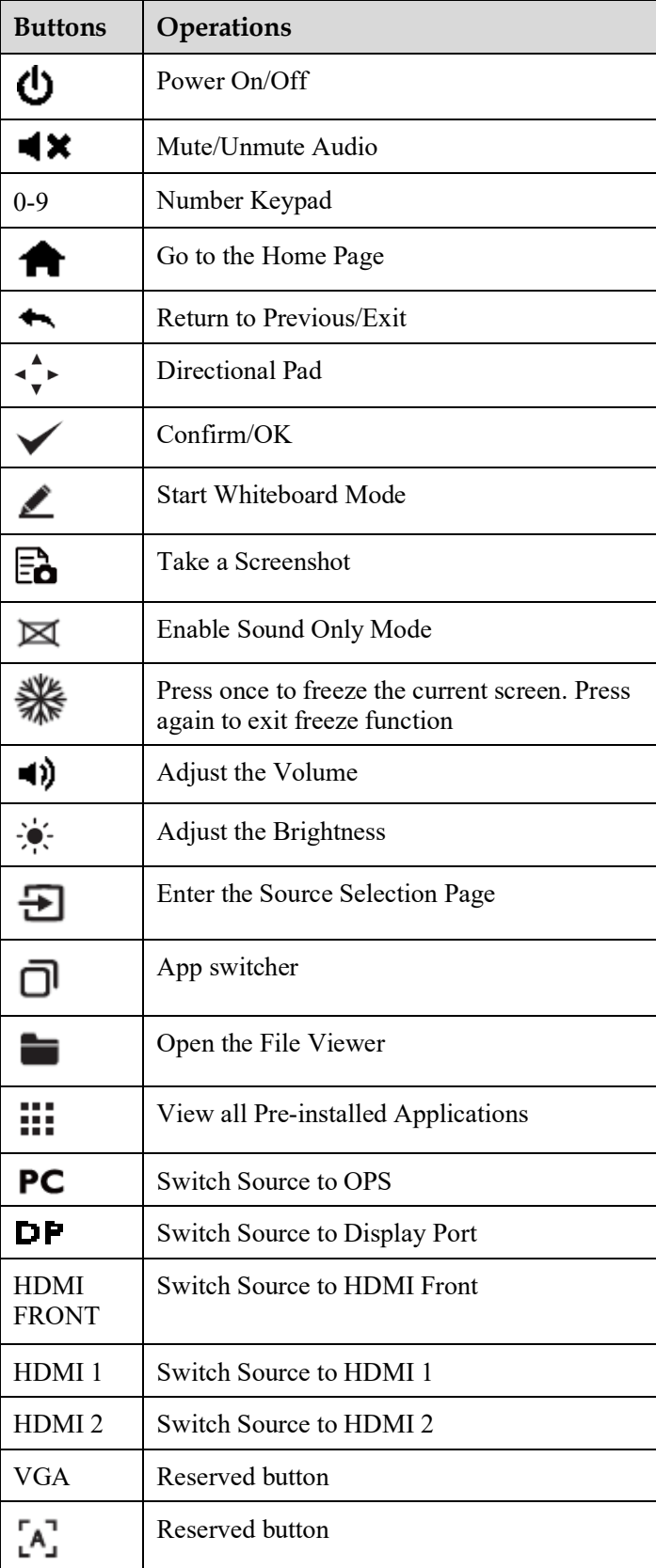

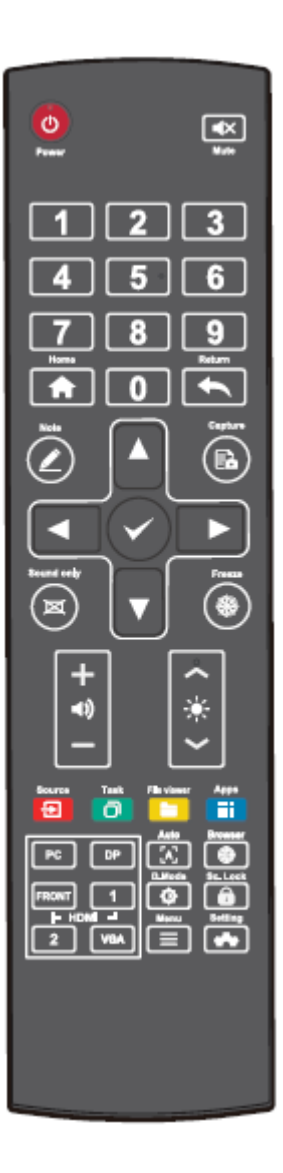

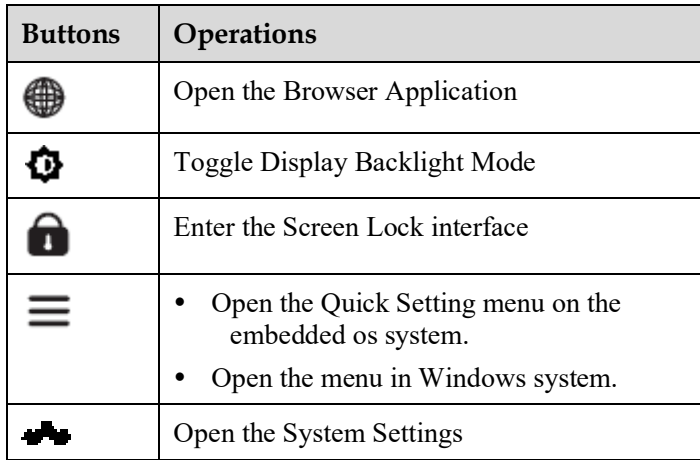

## **2 Installation Guide**

#### **2.1 Safety Precautions**

**Installation Environment**

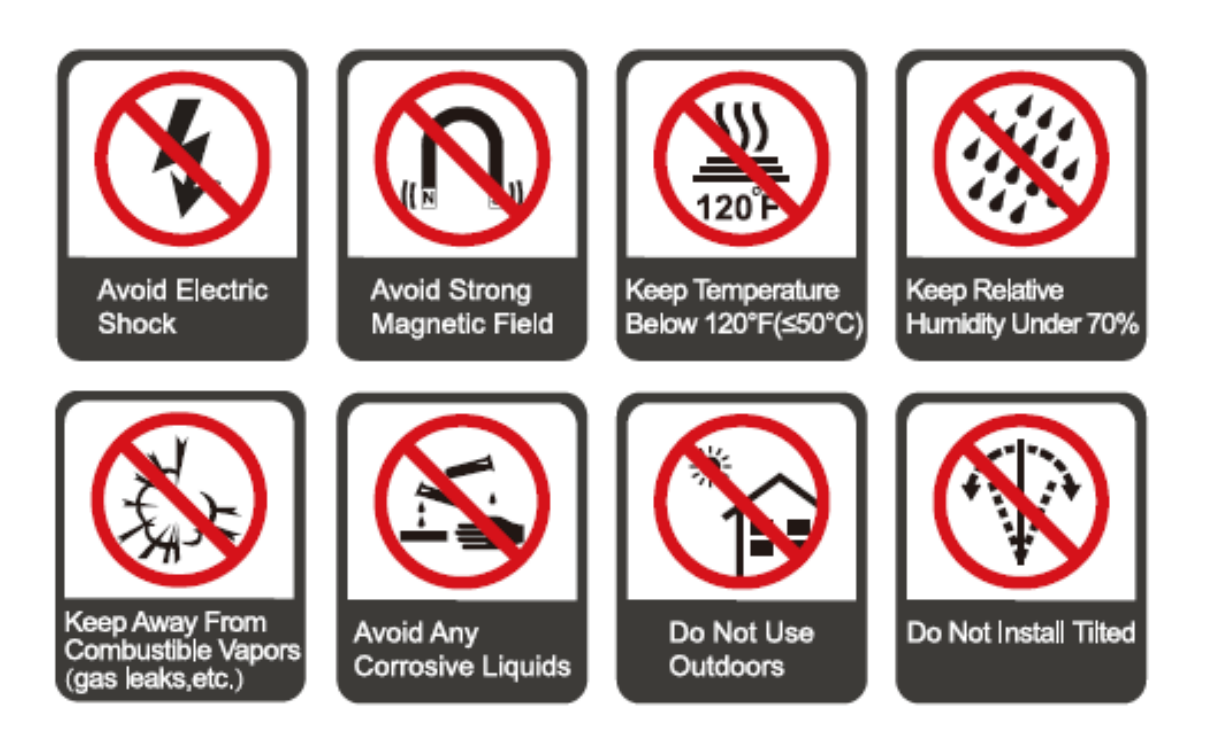

#### **Installation Direction**

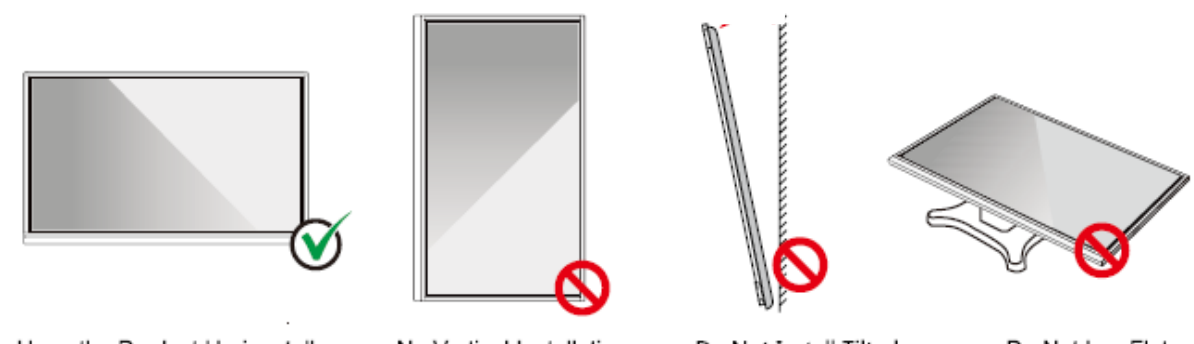

Hang the Product Horizontally

No Vertical Installation

Do Not Install Tilted

Do Not Lay Flat

#### **2.2 Installation Precautions**

#### **Weight Loading**

Weight of the panel: 143lb/ 65kg (86INCH), 115lb/52 kg (75INCH), 86lb/ 39kg (65INCH)

- When using a mobile stand, ensure that the weight of the product is less than the loading capacity of the mobile stand.
- When using the wall-mount bracket, ensure that the wall can support the weight of the product. We recommend that the wall surface be reinforced and have a loading capacity 4 times of the weight of the product. Consult a professional installer for wall-mount installation.

#### **Q** NOTE

*The company does not undertake relevant legal responsibility for any problems caused by improper operation, if the third party mobile stand, or wall-mount bracket is beyond the scope of the product.*

Do not install the product where it might be hit by an opening or closing door.

#### **Vertical installation**

When installing the panel, try to keep the panel vertical. An excessive tilt angle may cause damage to the glass or other internal components.

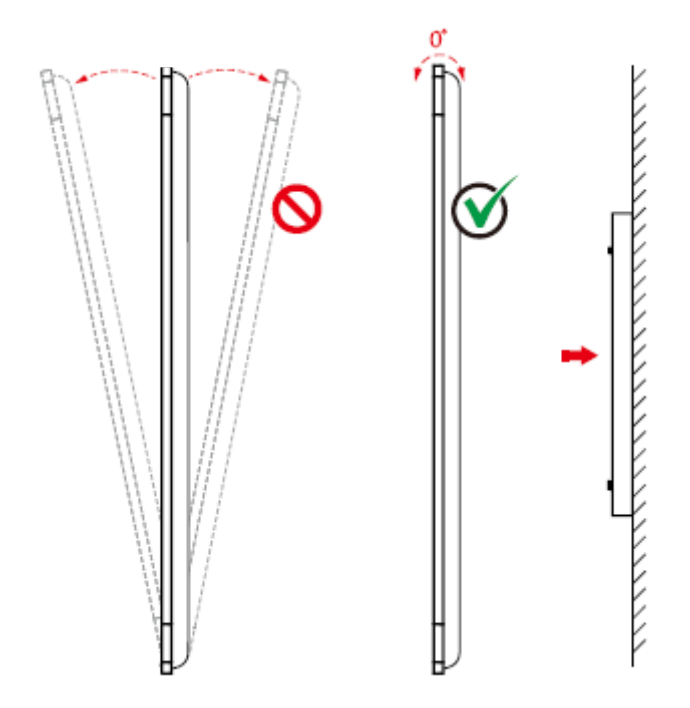

#### $\square$  Note

*For any problem, please contact our support desk. Our company is not responsible for any damage or losses incurred by users if the users fails to follow the instructions.*

**Ventilation**

Ensure adequate ventilation and/or an air conditioned environment. We recommend keeping certain distances from the side of the product to the wall or panels. Ventilation requirements are shown in following figure.

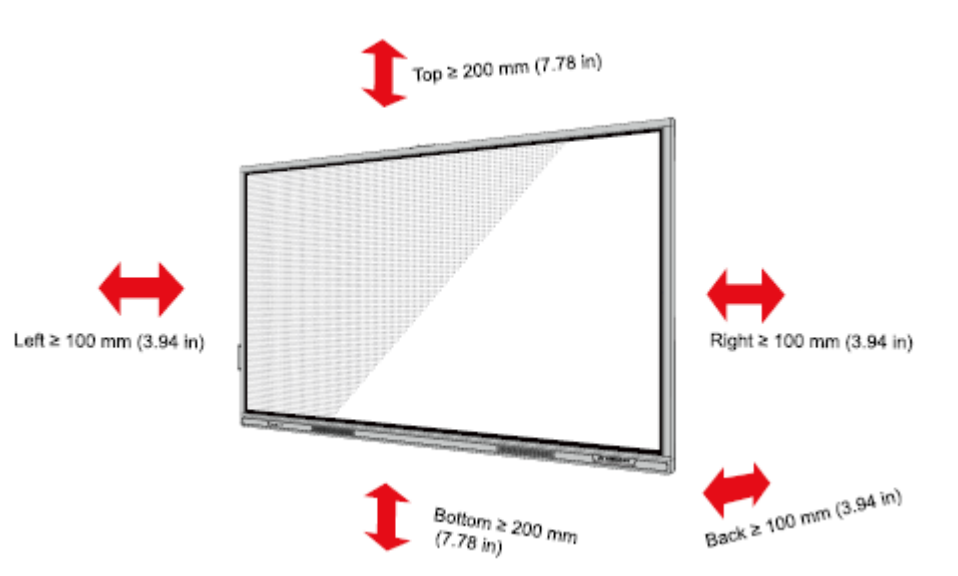

#### **2.3 Installation**

The dimensions of the four bracket mounting holes on the back panel are VESA MIS-F compliant (86INCH or 75INCH: 800 x 400 mm/31.50 x 15.75 in; 65INCH: 600 x 400 mm/23.62 x 15.75 in). Use metric M8 screws with a length of 10 mm to 15 mm (0.40 to 0.59 in) to secure the touch screen to the mountingsystem. Dimensions of the mounting holes on the back panel are shown on the following figure.

#### **II** NOTE

<sup>C</sup>*onsult a professional installer to install the display product.*

75"/86"/98":

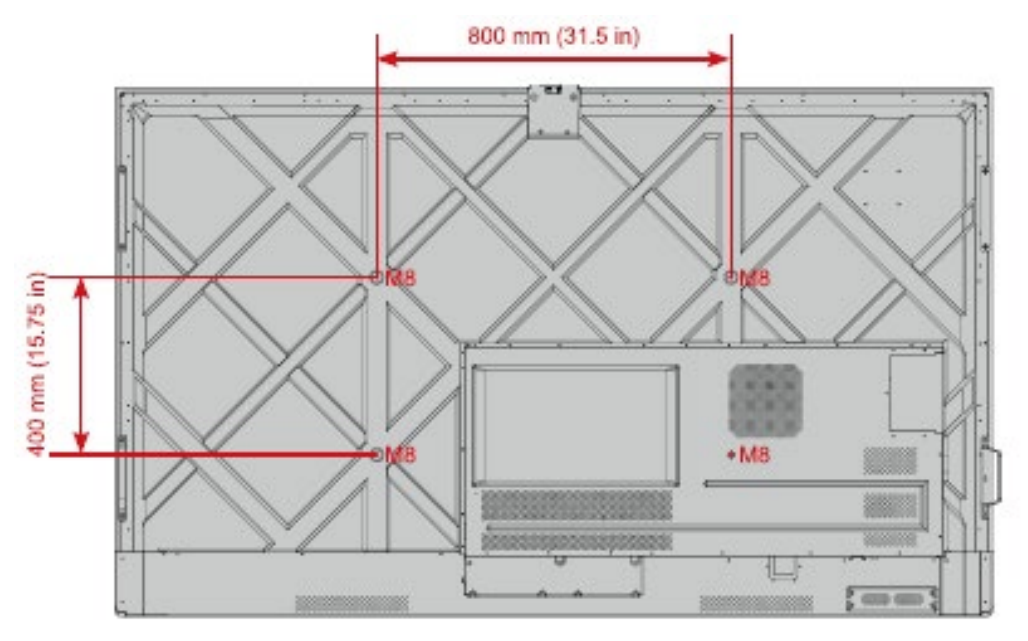

65":

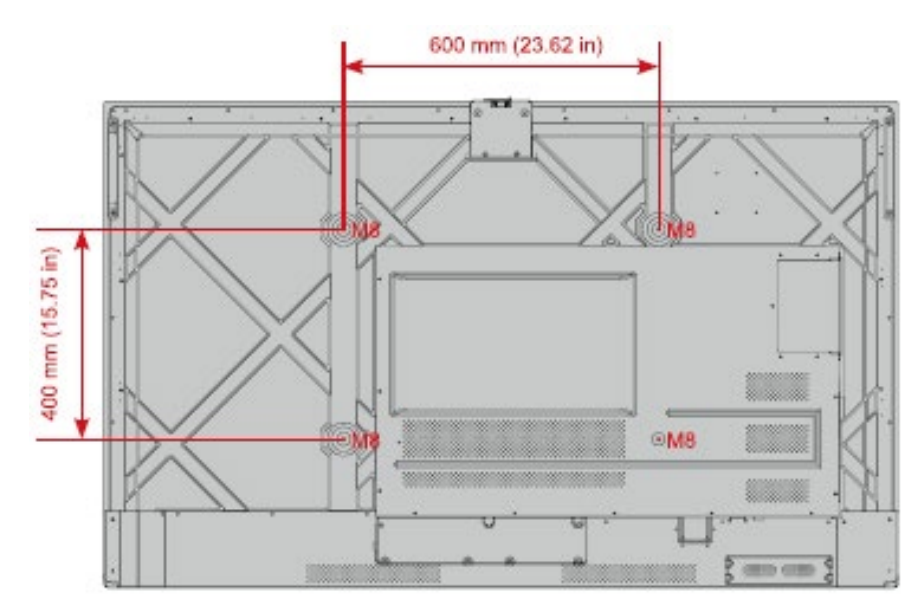

#### <span id="page-20-0"></span>**2.4 Installing the OPS (Optional)**

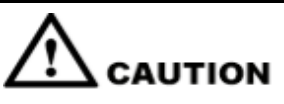

*The OPS does not support hot plugging. Therefore, you must insert or remove the OPS when the display is powered off. Otherwise, the display or OPS may be damaged.* 

You will need to purchase the OPS separately. Perform the following steps to install the OPS.

**Step 1** Unscrew the M3 screws by hand to remove the OPS protective cover.

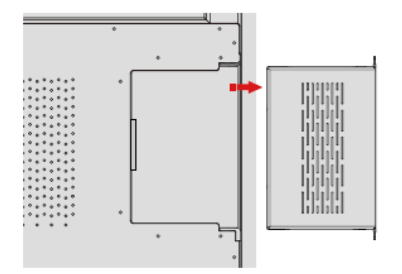

**Step 2** Slide the OPS into the OPS port on the rear of the panel until firmly seated.

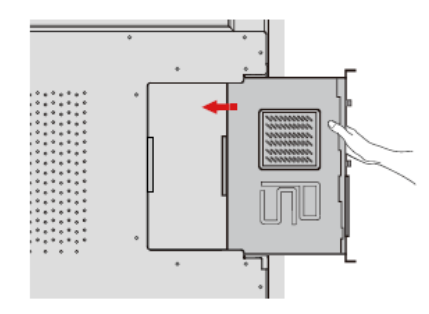

**Step 3** Secure the OPS to the display by using the M3 screws.

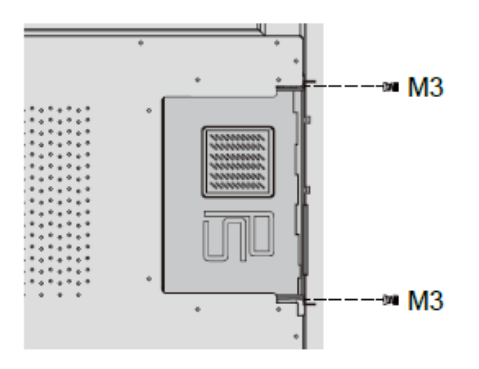

**Step 4** Ensure the installation is correct before powering on the panel.

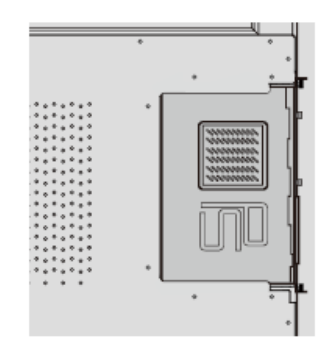

## **3 Power On/Off**

#### **3.1 Power On**

**Step 1** Ensure the power cable is fully seated into the panel and wall outlet before powering on the panel. Please confirm your wall outlet supports a power range of 100V to 240V with frequency at 50 Hz/60 Hz  $\pm$  5% and is fully grounded.

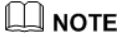

*The power outlet should be installed near the equipment and should be easily accessible.*

**Step 2** Flip the power switch located on the side of the product to "I".

65" / 75" / 86" / 98":

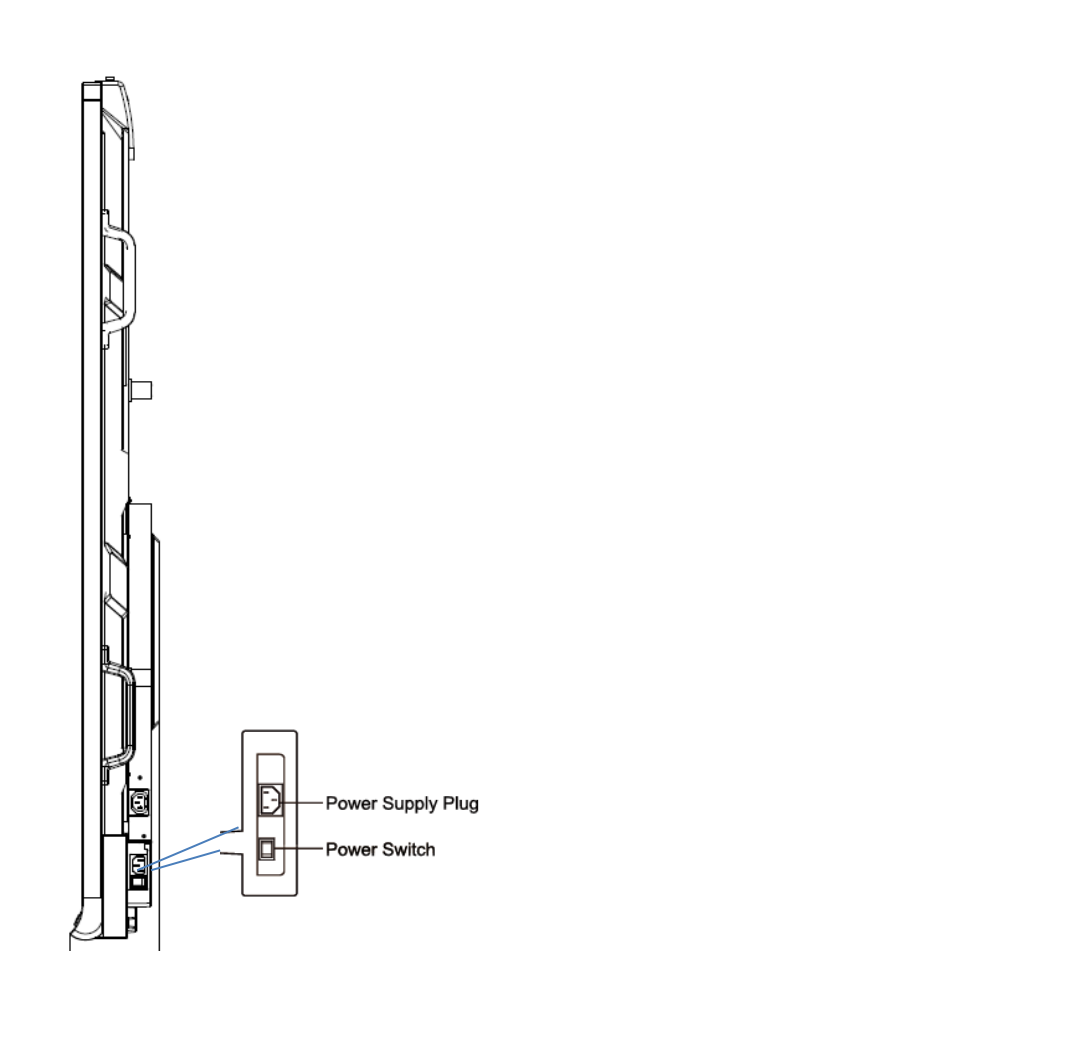

**Step 3** Press the power button on the front control panel or **o** on the remote control.

#### **3.2 Power Off**

- **Step 1** Press the power button on the front panel or the power button on the remote control to enter sleep mode.
- **Step 2** Long press the power button **or the front panel or the power button** on the remote control and a **Warning** dialog box will be displayed as shown in the following figure.

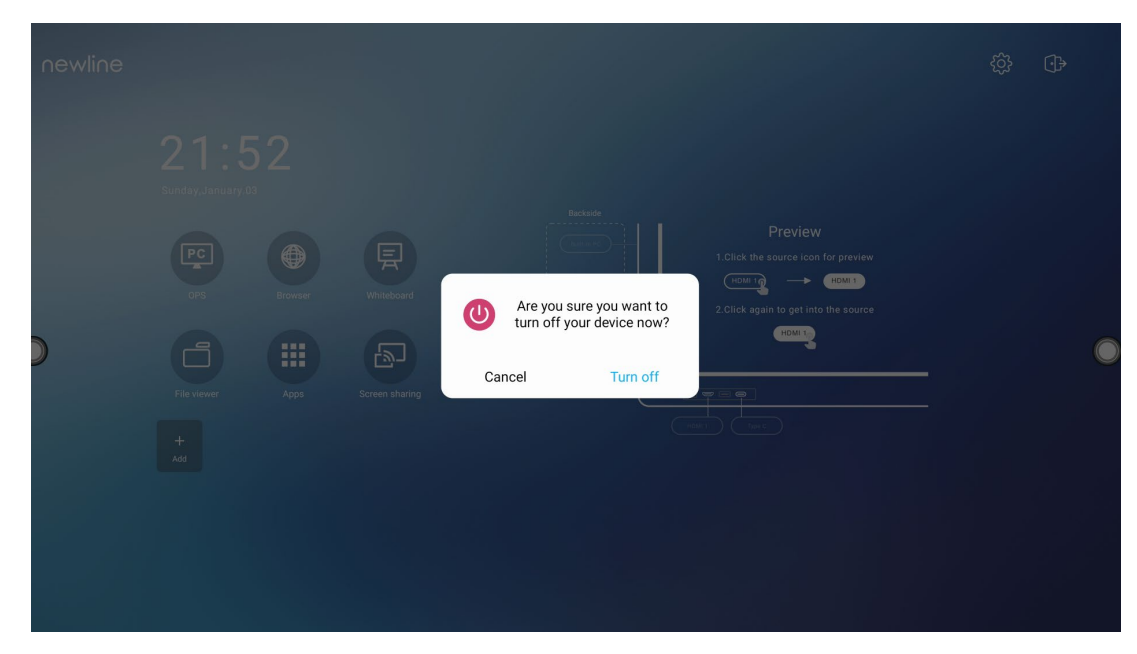

- **Step 3** In the **Warning** dialog box, tap **Cancel** to return to working mode. Tap **Turn off** to turn off the display, and the power indicator will turn to red.
- **Step 4** If you want to completely turn off the panel, turn off the rocker switch behind the panel (next to the power socket) and unplug the power cord.

#### $\square$  Note

- If an OPS is installed, the OPS and the screen will simultaneously powered off when the power is shutoff.
- Please properly shut down the panel before disconnecting the power source or it may cause damage. Accidental power failure may cause damage to the panel.
- $\bullet$  Do not repeatedly turn the power on  $\&$  off in a short period of time as it may cause malfunction.

# **4 Operating the Touch Screen**

### **4.1 Profile Logon**

When the panel is powered on, the panel will show all the registered accounts as shown in the following figure:

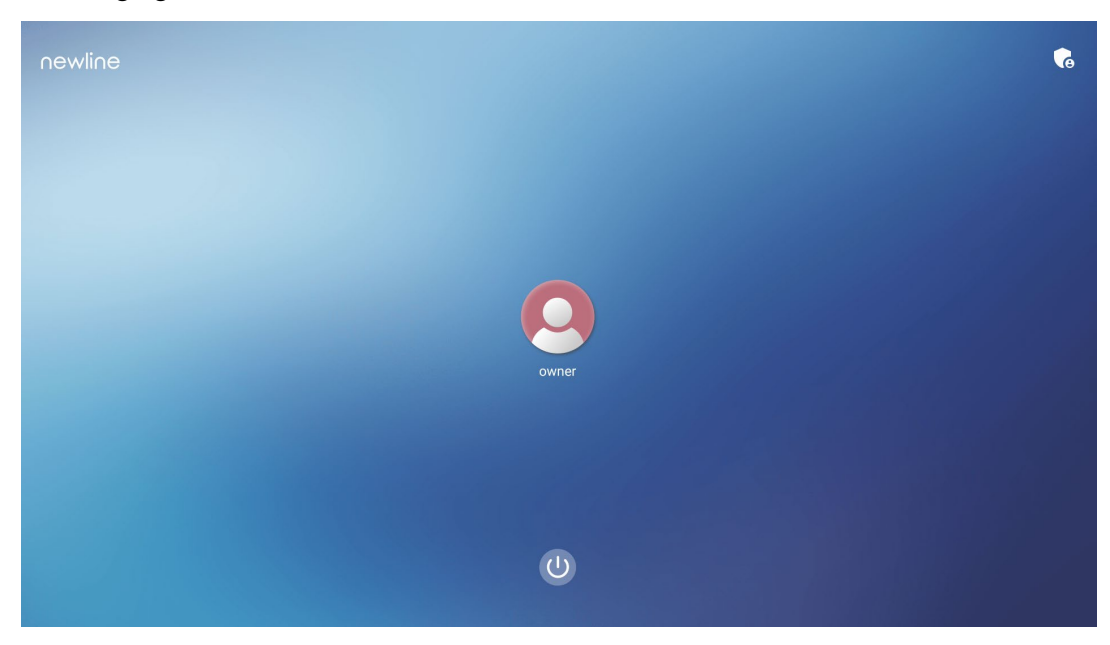

Tap the  $\overline{\mathcal{L}}$  icon to enter the 6 digits passkey and log into the system homepage.

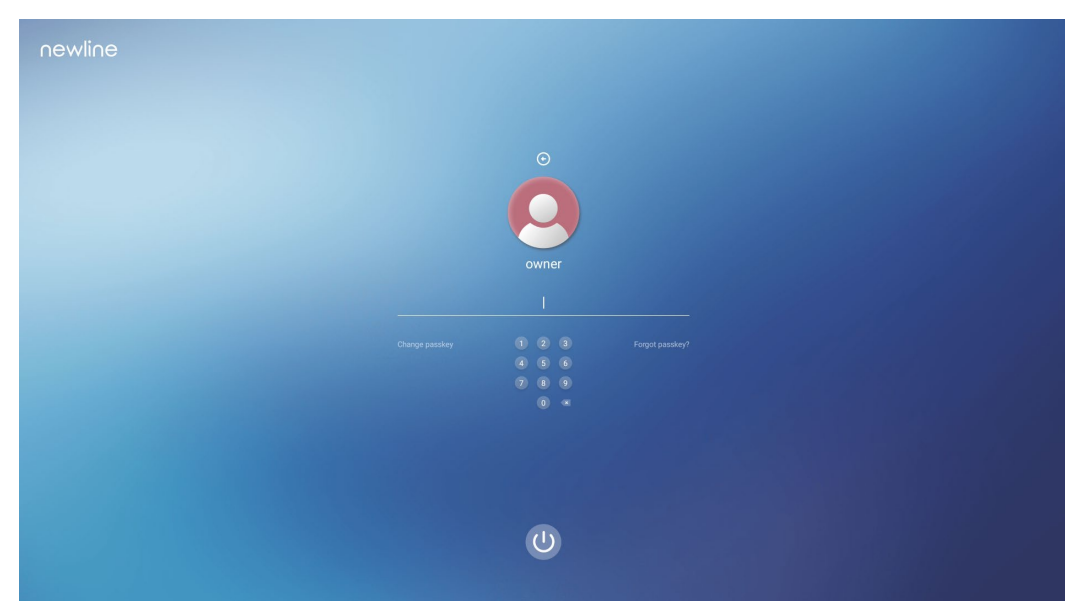

Notes:

If you forgot your passkey, please contact your administrator to reset your passkey.

#### **4.2 Home**

Once logged into the system, the user will be taken to the **Home** page as shown in the following figure:

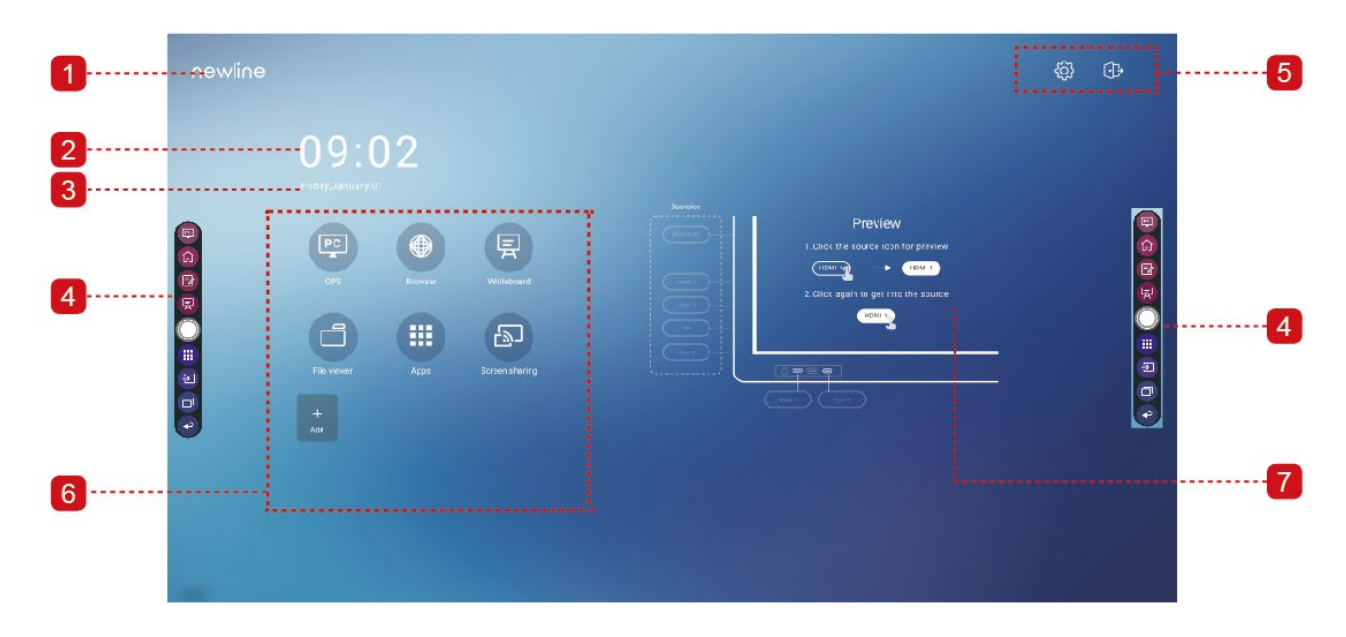

1: Logo (Shortcut to Settings) 2: Clock (Shortcut to Clock) 3: Date and Week(Shortcut to Calendar) 4: Side Toolbar 5: Status Bar and Settings 6: Main Icon 7: Preview Window for Signal Source

#### **Main Icon**

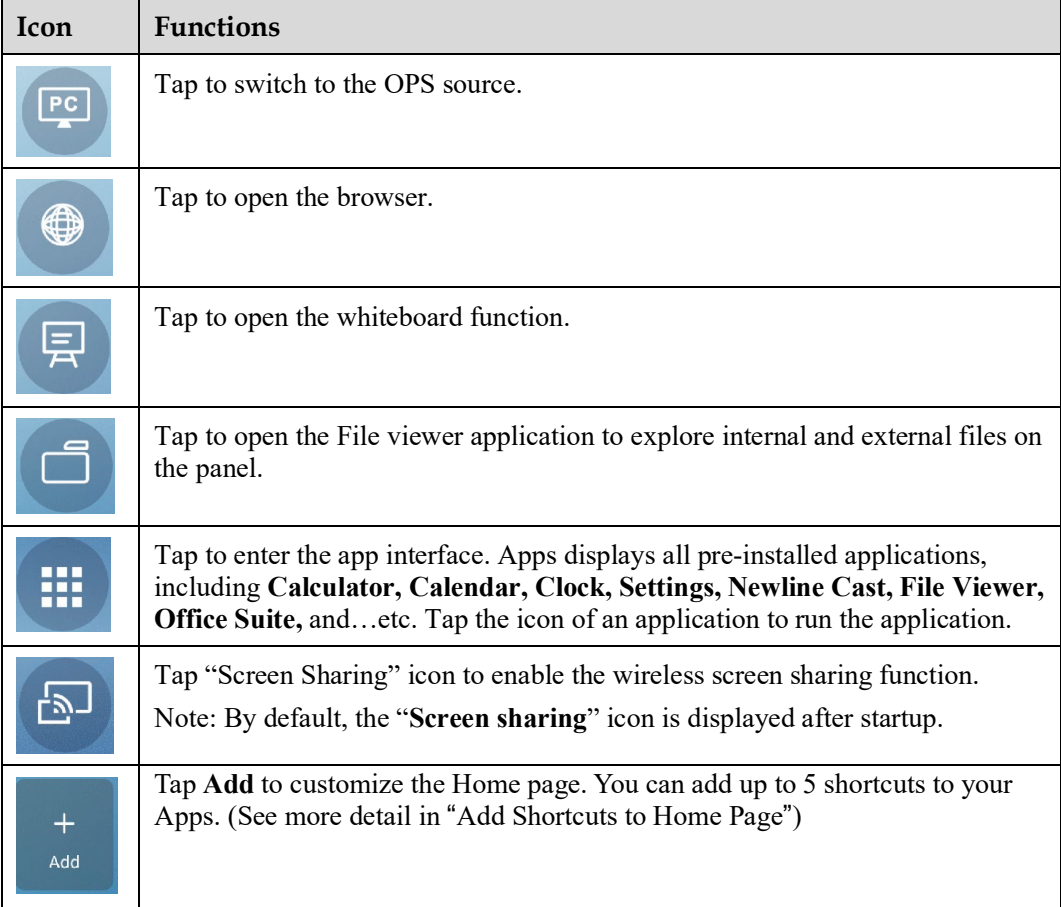

#### **Side Toolbar**

By default, the toolbars display the OPS source, Home, Annotation Mode, Whiteboard, Apps, Sources, App Switcher and Return icons on both sides of the screen. You can hide one or both toolbars in the Settings, slide them up and down, minimize or maximize them by simply

tapping the " $\qquad$ " icon.

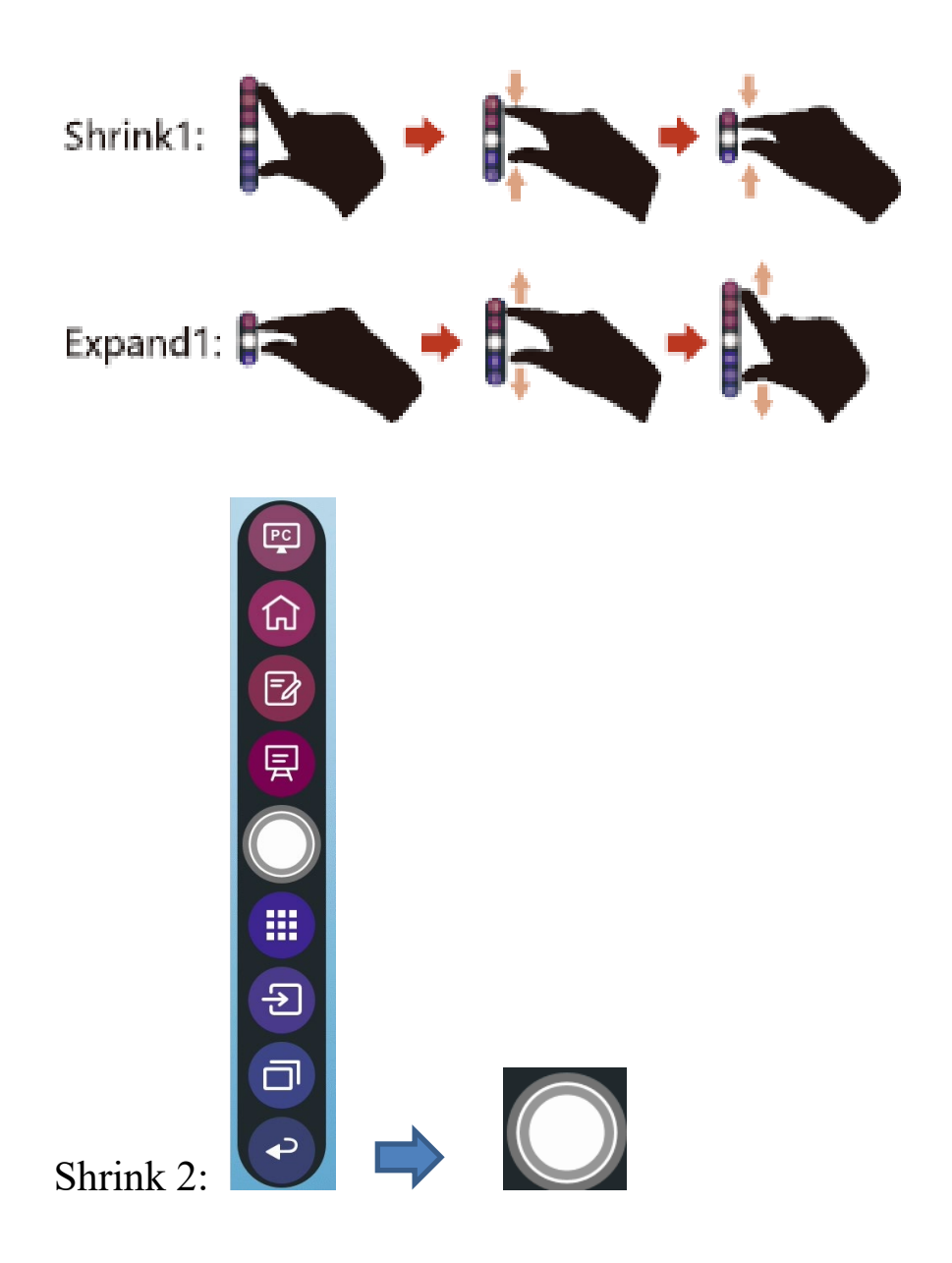

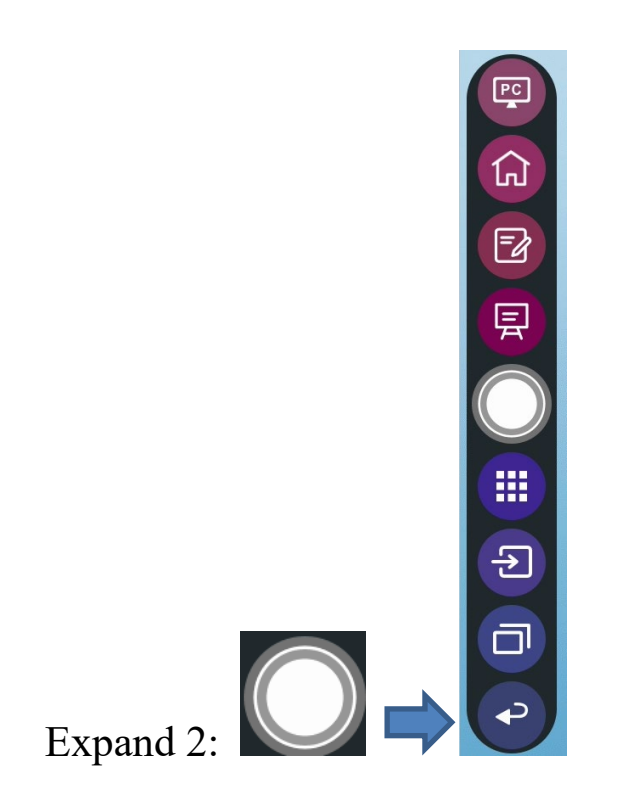

Below is a complete list of toolbar functions:

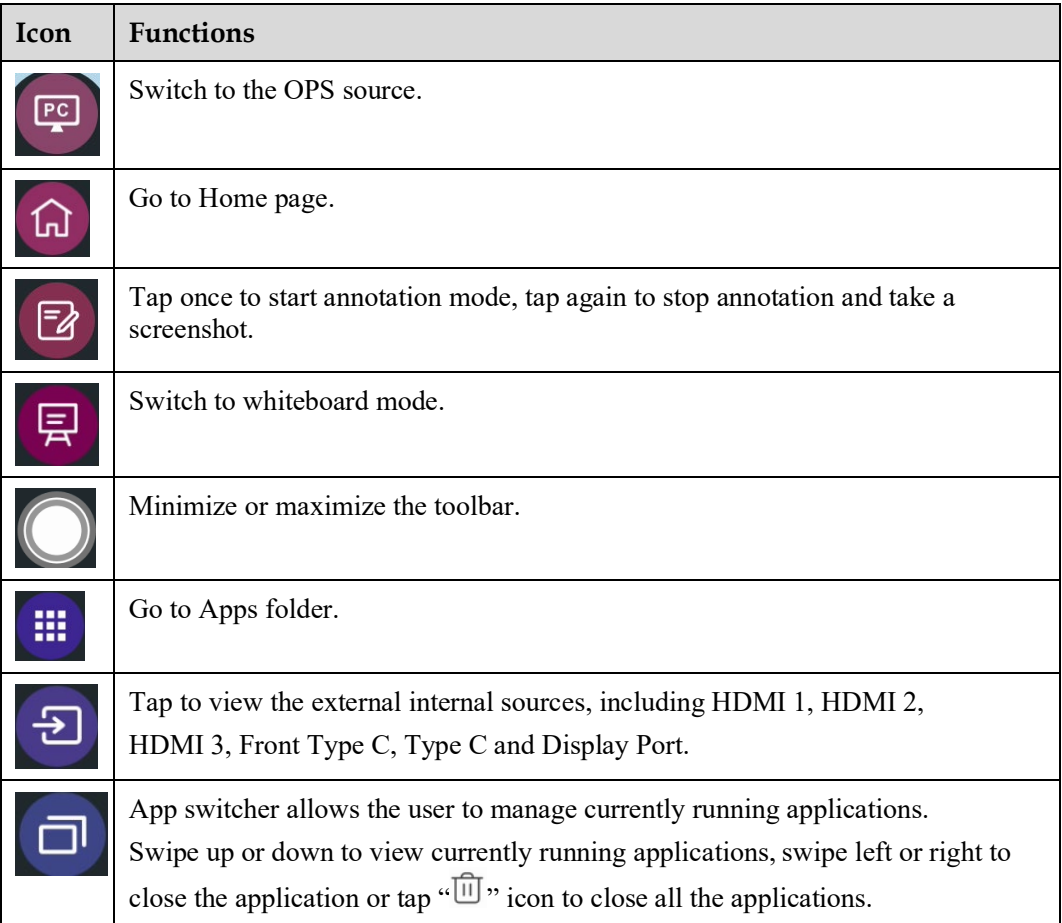

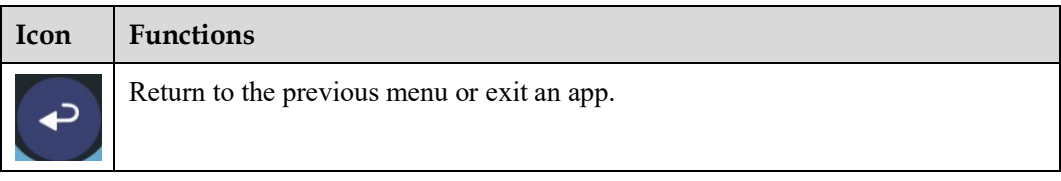

#### **Status Bar and Settings**

The upper right corner of the home page displays three working active status icons (including USB drive(s), Ethernet, and Wi-Fi), system setting shortcut and log out icon.

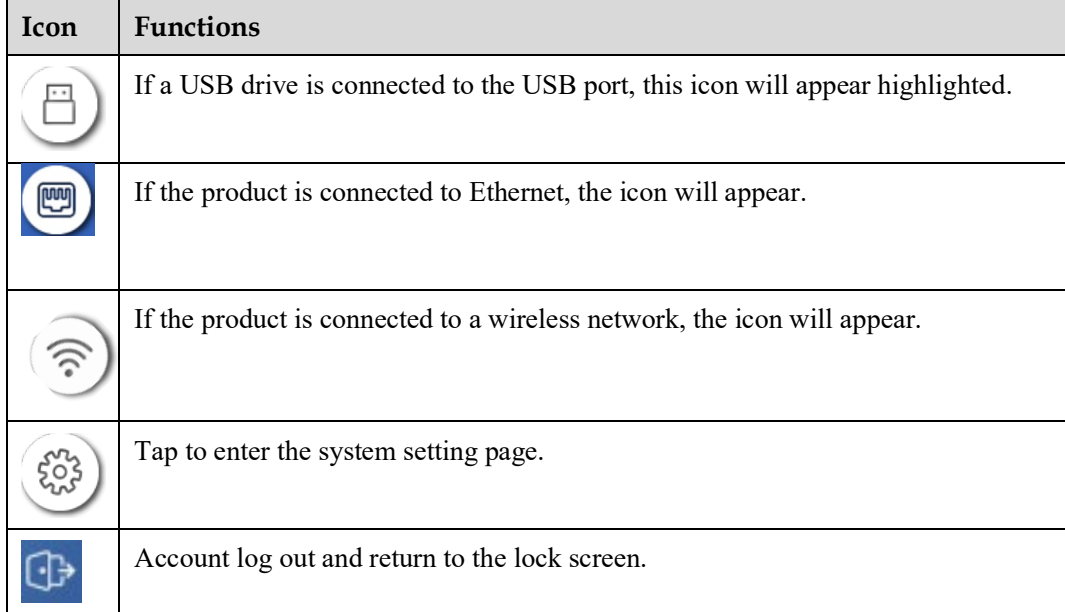

### **5 Add Shortcut**

#### <span id="page-32-0"></span>**5.1 Add Shortcuts to Home Page**

**Step 1** On **Home** page, tap the  $\bigoplus$  icon in the lower right corner to access the interface for adding shortcuts.

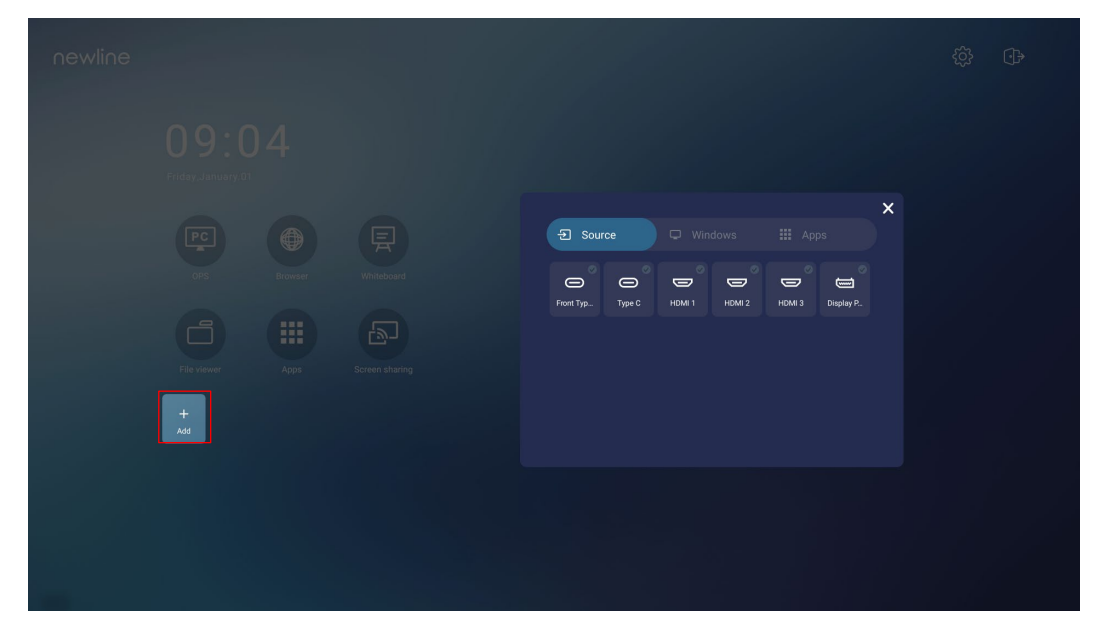

- **Step 2** Tap the icons across the top to switch the list between external signal sources, Windows software shortcuts and pre-installed apps.
	- $Tap \rightarrow$  to view signal sources in Connection.
	- Tap to view the Windows software shortcuts that the Newline Assistant uploads to the embedded operating system. For details, see "Add Quick [Start Windows Programs in](#page-35-0)  [Smart System"](#page-35-0).

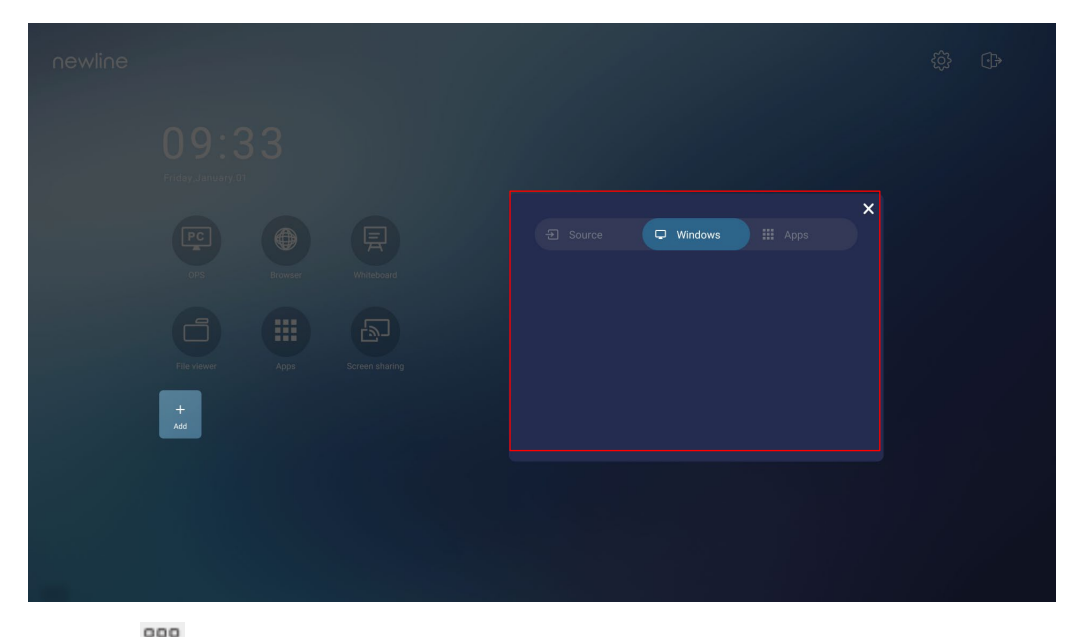

Tap <sup>888</sup> to view all applications.

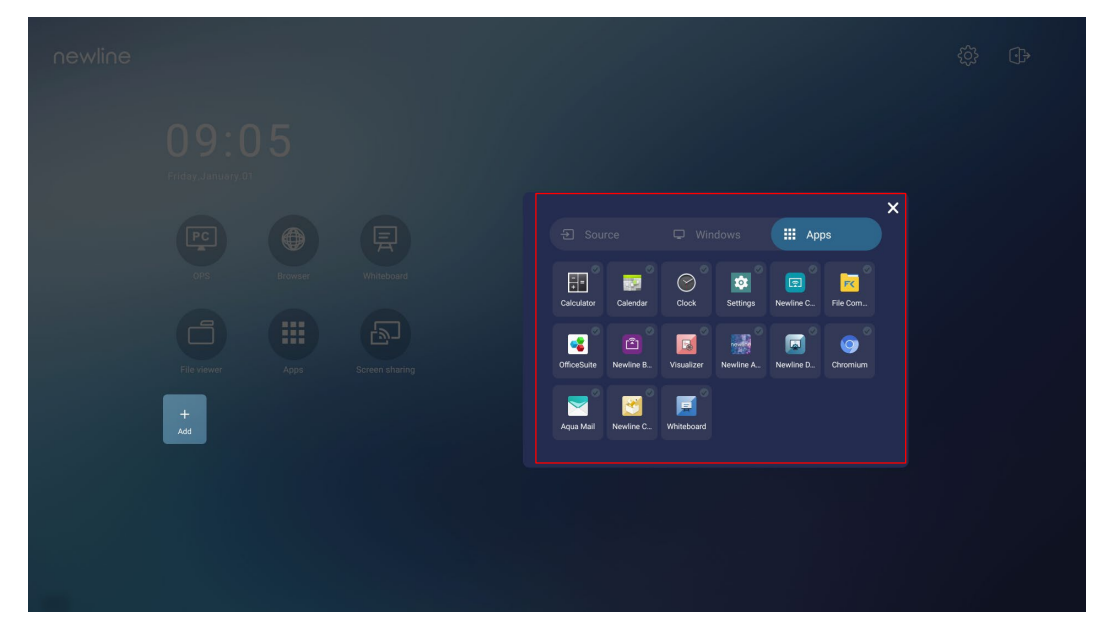

**Step 3** Add or delete applications on the tab.

- In the list, tap the icon to add it as a shortcut on the Home page. A check icon will appear at the upper right corner of the shortcut icons. Up to 5 shortcuts can be added.
- Tap the icon with the check mark again. The check icon will disappear and the shortcut will be removed from the **Home** page.

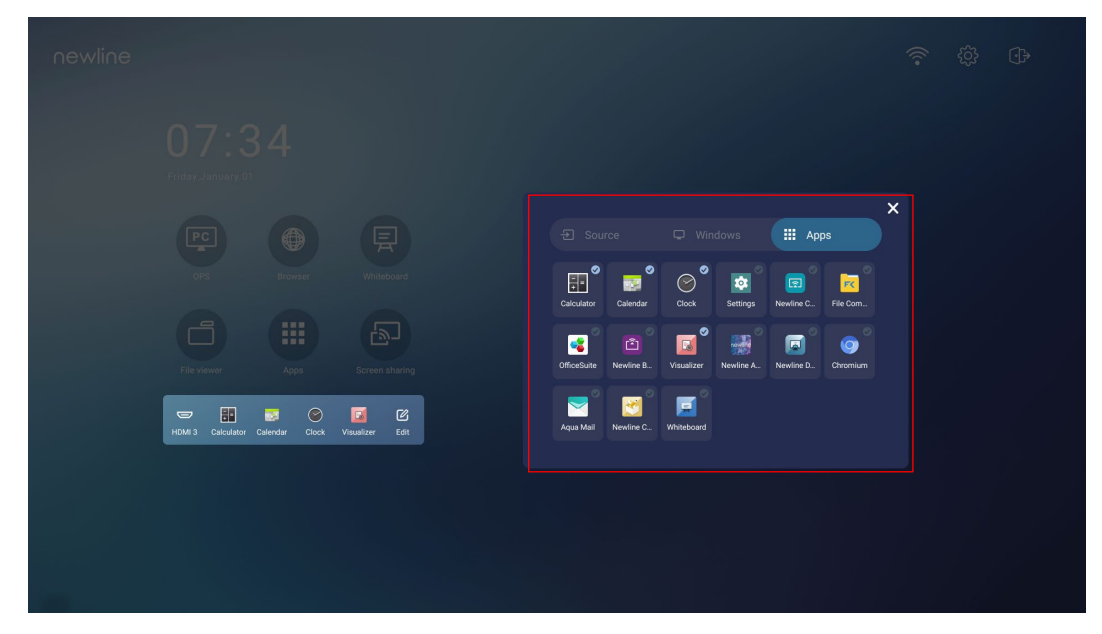

**Step 4** On the **Home** page, tap the shortcut icon and you can start the program/application or change to the external signal source. Tap the  $\begin{bmatrix} \mathbb{C} \\ \mathbb{C} \end{bmatrix}$  icon to view adding shortcuts interface.

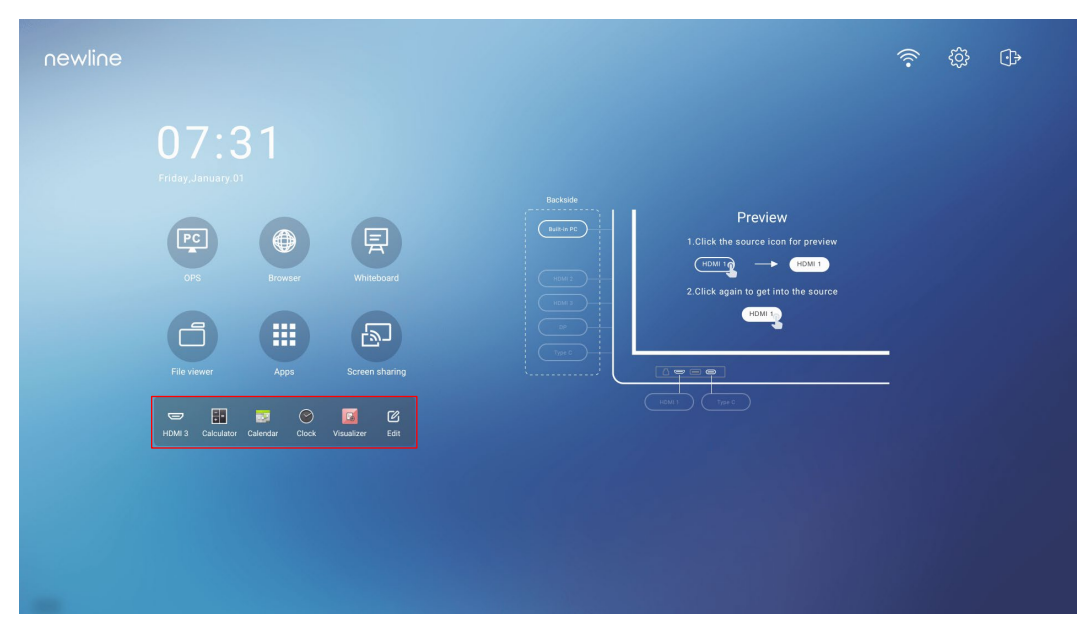

#### **5.2 Newline Assistant**

#### **5.2.1 Introduction**

The Newline Assistant agent is a tool used as a bridge between the embedded operating system and the OPS. It helps add Windows software shortcut to the Home Page, as well as to protect USB data when switching between sources.

Therefore we strongly recommend users install the Newline Assistant after installing the OPS.

#### **5.2.2 Installation**

- **Step 1** Install select the OPS source (See ["Installing the OPS](#page-20-0) (Optional) ").
- **Step 2** On the **Home Page**, tap **OPS** and the source will switch to the Windows operating system.
- **Step 3** Visit our website at [www.newline-interactive.com](http://www.newline-interactive.com/) and choose **Products** > **Q series** > **download** to download the Newline Assistant installation package.
- **Step 4** Install the Newline Assistant as instructed.

©<sup>→</sup>TIP

#### <span id="page-35-1"></span><span id="page-35-0"></span>**5.2.3 Add Quick Start Windows Programs in Smart System**

**Step 1** In Windows, run the **Newline Assistant** program and drag the software icons or folder shortcut icons that you want to add from the desktop or menu to the **Newline Assistant** window. The applications added or deleted through the Windows system will be automatically updated when the upload progress reaches 100%. If an application is not

updated, tap  $\bigcirc$  Sync icon in the upper right corner to manually update the Newline assistant window on the embedded operating system.

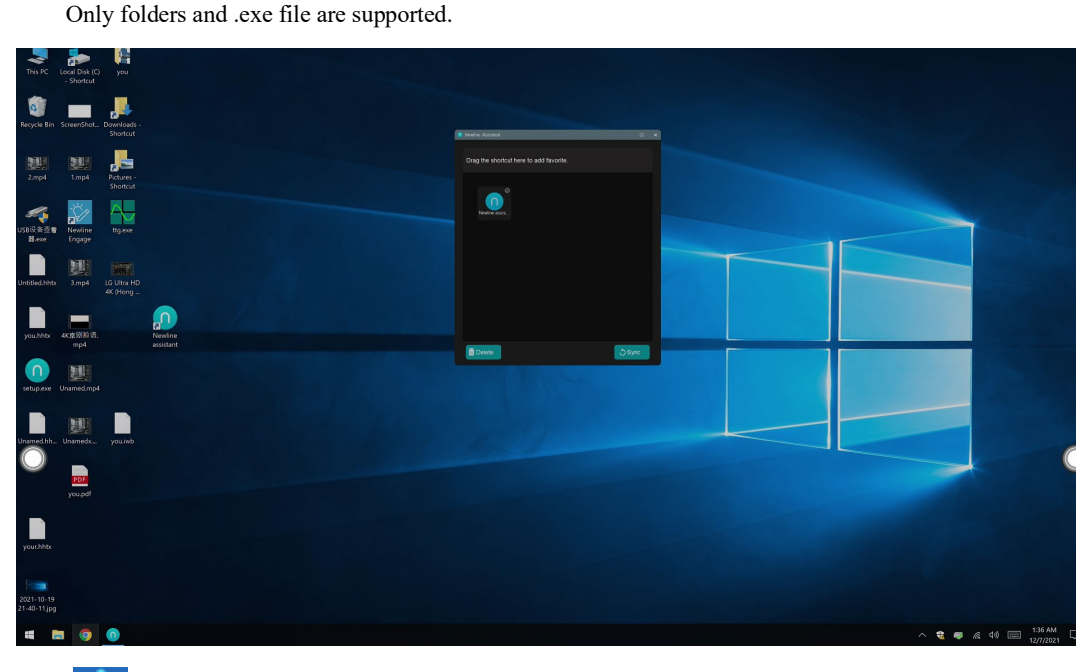

**Step 2** Tap  $\widehat{\mathbf{m}}$  icon to return to the **Home** Page. Tap the  $\widehat{\mathbb{P}}$  icon to view the shortcuts interface.

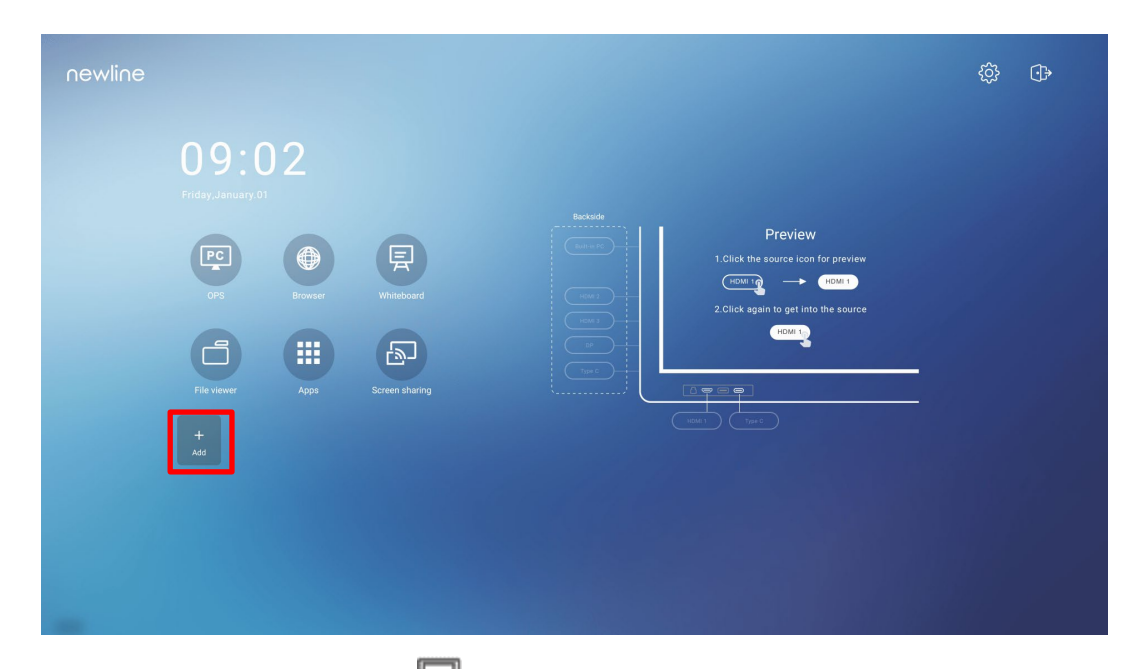

**Step 3** On the shortcut setting page, tap icon to view all the Windows software shortcuts added by the Newline Assistant in [Step 1.](#page-35-1)

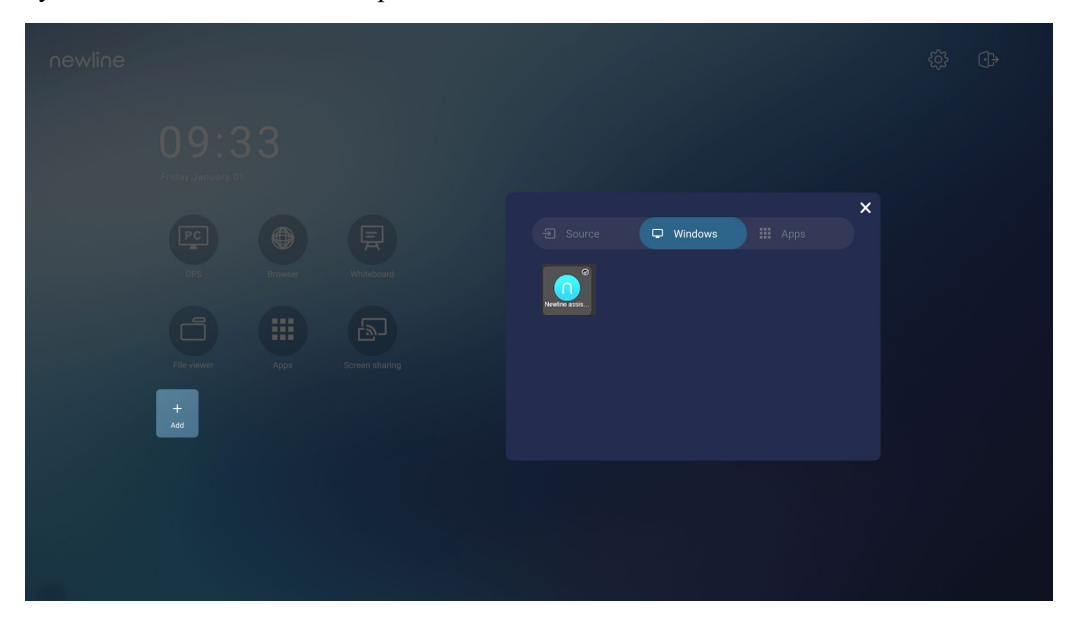

#### $\square$  Note

*By default, the Newline Assistant application is added on the* tab.

- **Step 4** Tap the icon to add the shortcut on the Home page or tap again to remove it.
- **Step 5** Return to **Home** page. Tap the added shortcut to launch the Windows application.

## **6 Quick Setting Menu**

Using two fingers and swipe up from the bottom of the screen to access the Quick Settings menu, as shown in the following figure.

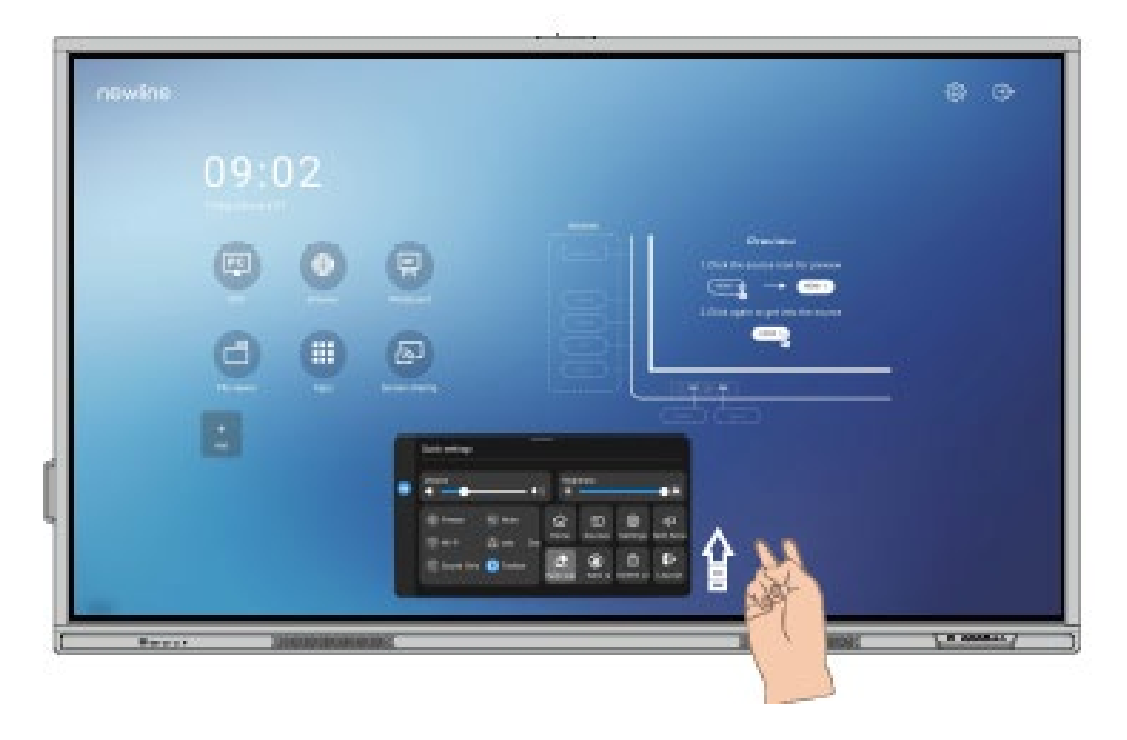

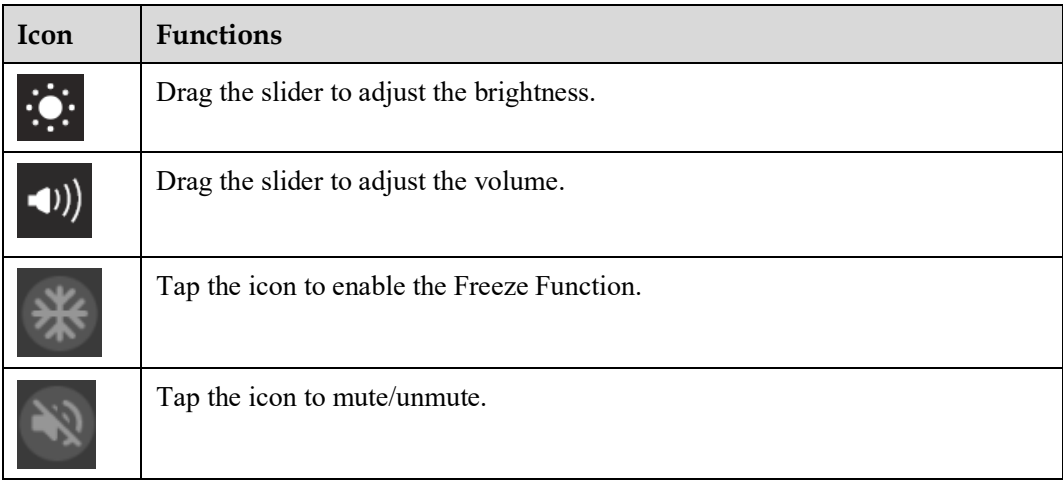

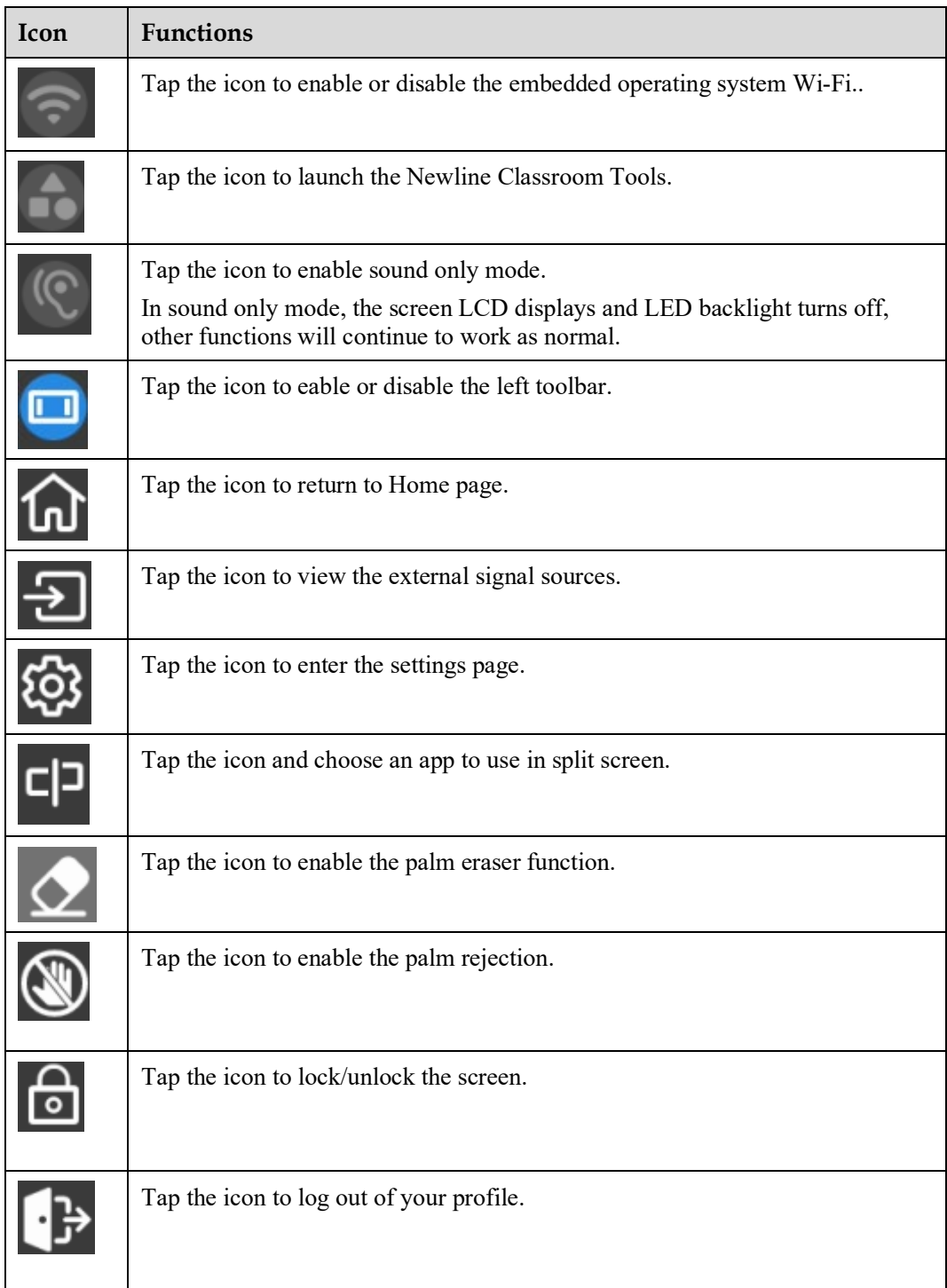

Notes:

The Palm reject and Palm eraser function are available for whiteboard and annotation application, both of which are mutually exclusive and cannot be turned off simultaneously. When Palm rejection is turned on, fingers and pen can write and draw, but palm and fist would not be recognized. When Palm eraser is turned on, fingers and pens can also be recognized, and palm and fist will be recognized as large eraser.

### **7 More Information**

#### **For More Information**

Please visit our website [\(https://newline-interactive.com/eu/\)](https://newline-interactive.com/eu/)) for detailed instruction manual.

#### **Contact Us for Support**

Please email us at [support\\_uk@newline-interactive.com.](mailto:support_uk@newline-interactive.com)

National Service Hotline: +44 333 577 6928.

The company is committed to product updates and technical improvements. The technical parameters and specifications are subject to change without prior notice. The pictures in this manual are for reference only.